## PS751 **Câmara de Documento**

## **Manual do Utilizador - Português Europeu**

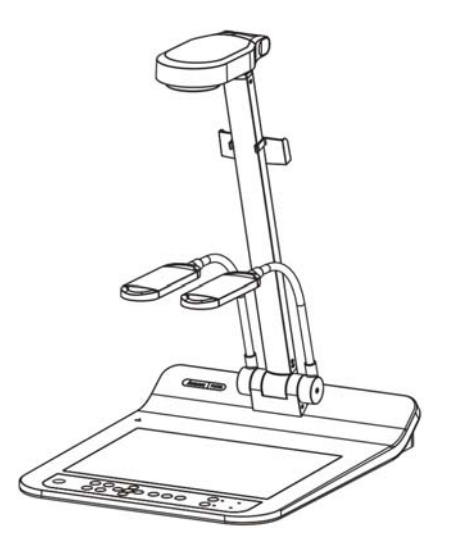

#### **[Importante]**

**Para descarregar a última versão do Guia de Inicialização Rápida, manual do utilizador multilingue, software, oe controlador, etc., visite Lumens™ http://www.Mylumens.com/goto.htm**

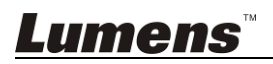

# **Índice**

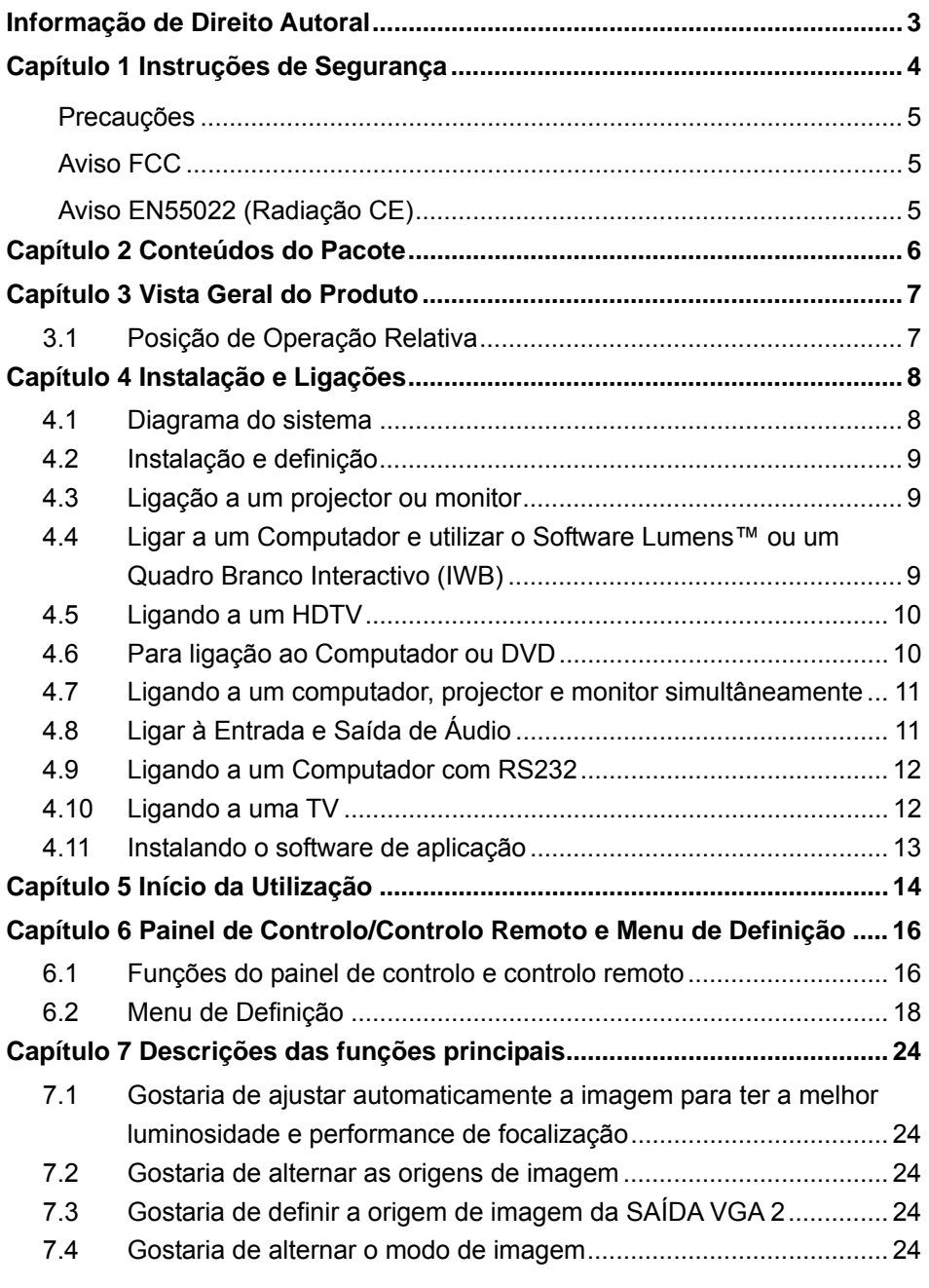

Lumens<sup>"</sup> Português Europeu - 1

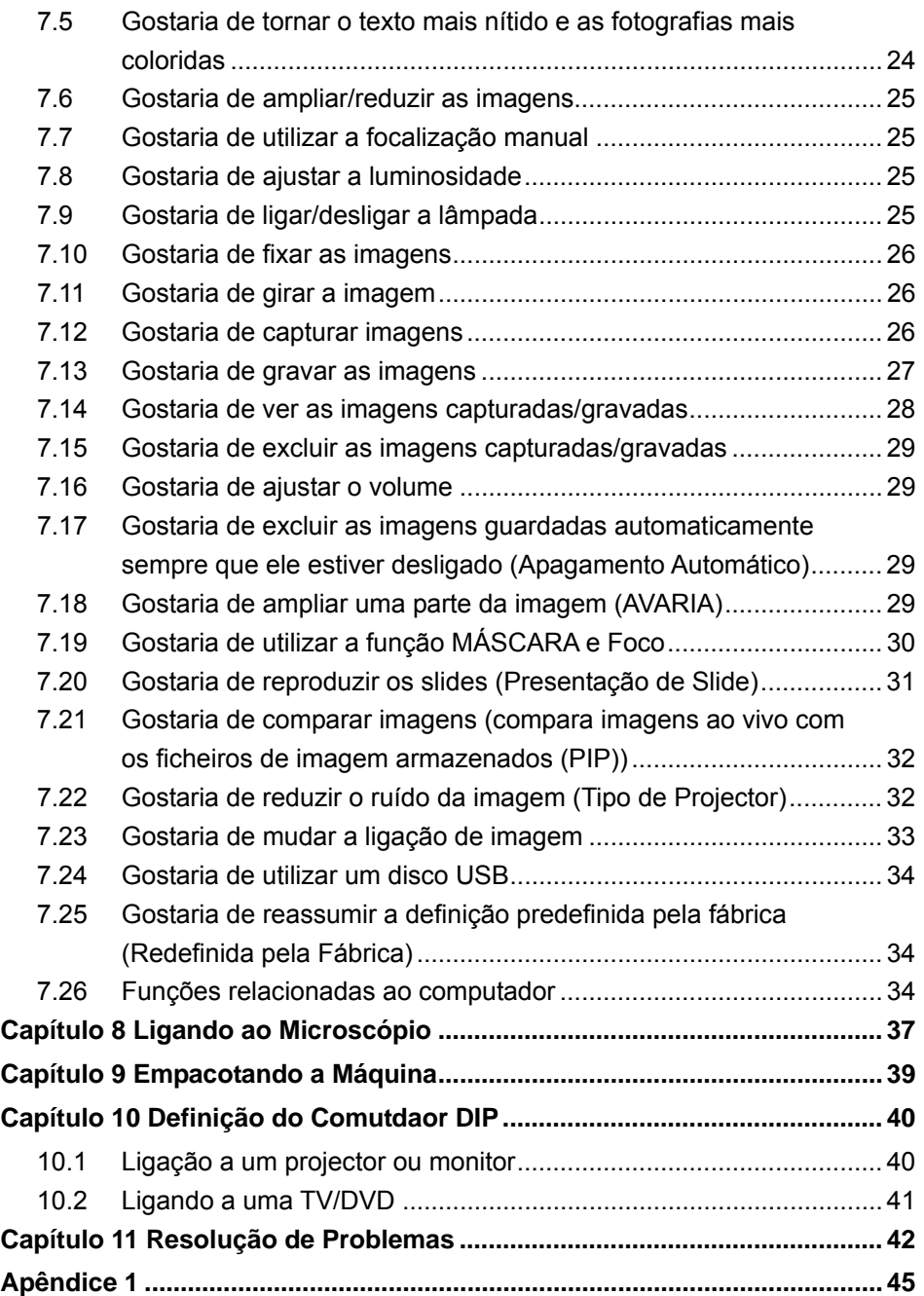

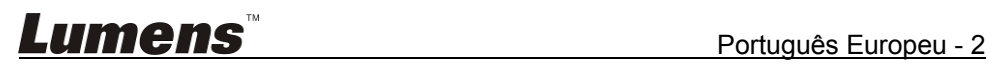

## **Informação de Direito Autoral**

Copyrights © Lumens Digital Optics Inc. Todos os direitos reservados.

Lumens é uma marca comercial que está aser registada por Lumens Digital Optics Inc.

Cópia, reprodução ou transmissão deste ficheiro não é permitido sem fornecimento de uma licença por Lumens Digital Optics Inc. a menos que a cópia deste ficheiro seja para fazer uma cópia de segurança apósa compra deste produto.

Para manter a melhora do produto, Lumens Digital Optics Inc. reserva aqui o direito de fazer mudanças nas especificações do produto sem prévio aviso. A informação neste ficheiro está sujeita a mudanças sem prévio aviso.

Para explicar ou descrever completamente como este produto deve ser utilizado, este manual pode se referir a nomes de outros produtos ou empresas, sem a intenção de violação.

Exoneração de garantias: Lumens Digital Optics Inc. não é responsável por qualquer erro ou omissão tecnológica ou editorial, e nem é responsável por qualquer acidente ou danos relacionados ao fornecimento deste ficheiro, e pela utilização ou operação deste produto.

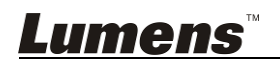

## **Capítulo 1 Instruções de Segurança**

Siga sempre estas instruções de segurança ao definir e utilizar a Câmara de Documento:

- 1. Não coloque a Câmara de Documento na posição inclinada.
- 2. Não coloque a Câmara de Documento sobre um carrinho, suporte ou mesa inestável.
- 3. Não utilize a Câmara de Documento perto da água ou fonte de calor.
- 4. Utilize somente os acessórios recomendados.
- 5. Utilize o tipo de fonte de alimentação indicado na Câmara de Documento. Se não certeza do tipo de alimentação disponível, consulte seu revendedor ou empresa de eletricidade local para obter conselhos.
- 6. Coloque a Câmara de Documento em um local onde ele possa ser desligado facilmente.
- 7. Sempre tome as seguintes precauções ao manejar a tomada. Falha ao fazer isso poderá resultar em faíscas ou incêndio.
	- Certifique-se de que a tomada esteja livre de pó antes de inseri-la em um soquete.
	- Certifique-se de que a tomada esteja inserida no soquete firmemente.
- 8. Não sobrecarregue as tomadas da parede, condutores de extensão ou placas de múltiplas tomadas porque isto pode causar incêndio ou choque eléctrico.
- 9. Não coloque a Câmara de Documento em local onde o cabo possa ser pisado porque isto pode resultar em desfiamento ou dano do condutor ou da tomada.
- 10. Desligue a Câmara de Documento da tomada de parede antes da limpeza. Utilize um pano úmido para a limpeza. Não utilize limpadores líquidos ou pulverizadores.
- 11. Não bloqueie os slots e aberturas na caixa da Câmara de Documento. Eles proporcionam ventilação e previnem o sobreaquecimento da Câmara de Documento. Não coloque a Câmara de Documento sobre um sofá, tapete ou outra superfície macia ou instale em uma instalação incorporada a menos que a ventilação apropriada seja proporcionada.
- 12. Nunca empurre objetos de qualquer tipo de objeto pelas aberturas do gabinete. Não permita que líquido de algum tipo seja derramado na Câmara de Documento.
- 13. A menos que seja especificamente instruído neste Manual do Utilizador, não tente operar este produto por conta própria . Abertura ou remoção de tampas pode expor-lhe a voltagens perigosas e outros perigos. Entregue todo serviço ao pessoal de serviço licenciado.
- 14. Desligue a Câmara de Documento durante trovoadas ou se ela não está a ser utilizada por um período de tempo extenso. Não coloque a Câmara de Documento ou controlo remoto em cima de equipamento em vibração ou objectos aquecidos tal como carro, etc.
- 15. Desligue a Câmara de Documento da tomada de parede e entregue todo serviço ao pessoal de serviço licenciado quando ocorrer as seguintes situações:
	- Se o cabo de alimentação ou tomada estiver danificado ou desfiado.
	- Se algum líquido derramou dentro dela ou a Câmara de Documento foi exposta a chuva ou água.

#### **<Nota> Utilização do tipo de pilha incorrecto no controlo remoto pode resultar em**

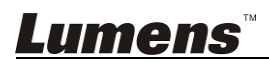

**quebra. Siga as instruções locais sobre como dispor das pilhas usadas.** 

#### **Precauções**

#### **Aviso: Para reduzir o risco de incêndio ou choque eléctrico, não exponha este aparelho à chuva ou umidade.**

Esta Câmara de Documento tem uma Tomada AC de 3 pinos, Isto é uma característica de segurança para garantir que a tomada se ajustará na tomada de energia da rede. Não tente desactivar esta característica de segurança.

Se a Câmara de Documento não está ser utilizada por um período de tempo extenso, desligue-a da tomada de energia.

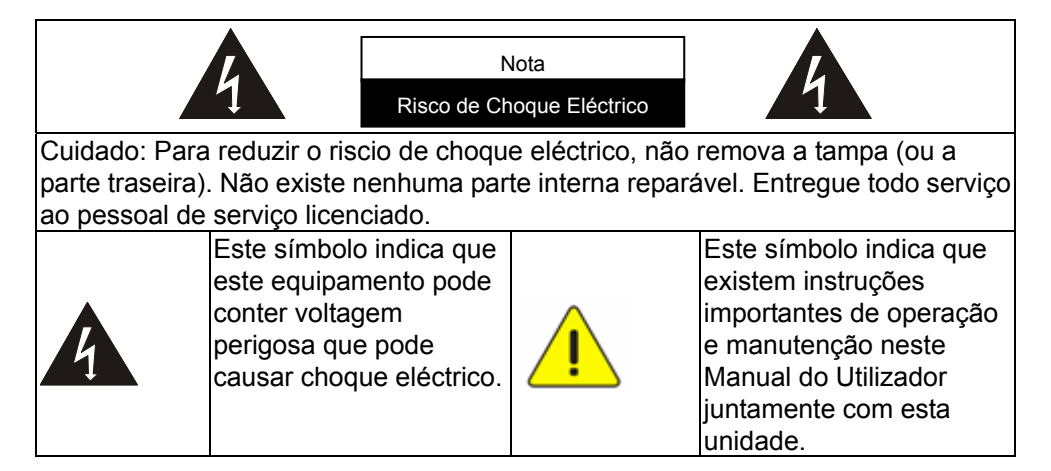

#### **Aviso FCC**

Esta Câmara de Documento foi testada e cumpre com os limites para um computador de Classe A, pertencente ao Artigo 15-J das Normas FCC. Estes limites são planejados para proporcionar proteção razoável contra a interferência perigosa em uma instalação comercial.

#### **Aviso EN55022 (Radiação CE)**

Este produto foi planejado para utilização em um ambiente comercial, industrial, ou educacional. Ele nõ foi planejado para utilização residencial.

Este é um produto de Classe A. Em um ambiente residencial ele pode causar interferência de rádio, e neste caso o utilizador deverá tomar medidas adequadas. A utilização típica é em sala de recepção ou salão de reunião.

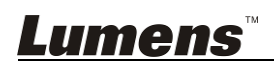

## **Capítulo 2 Conteúdos do Pacote**

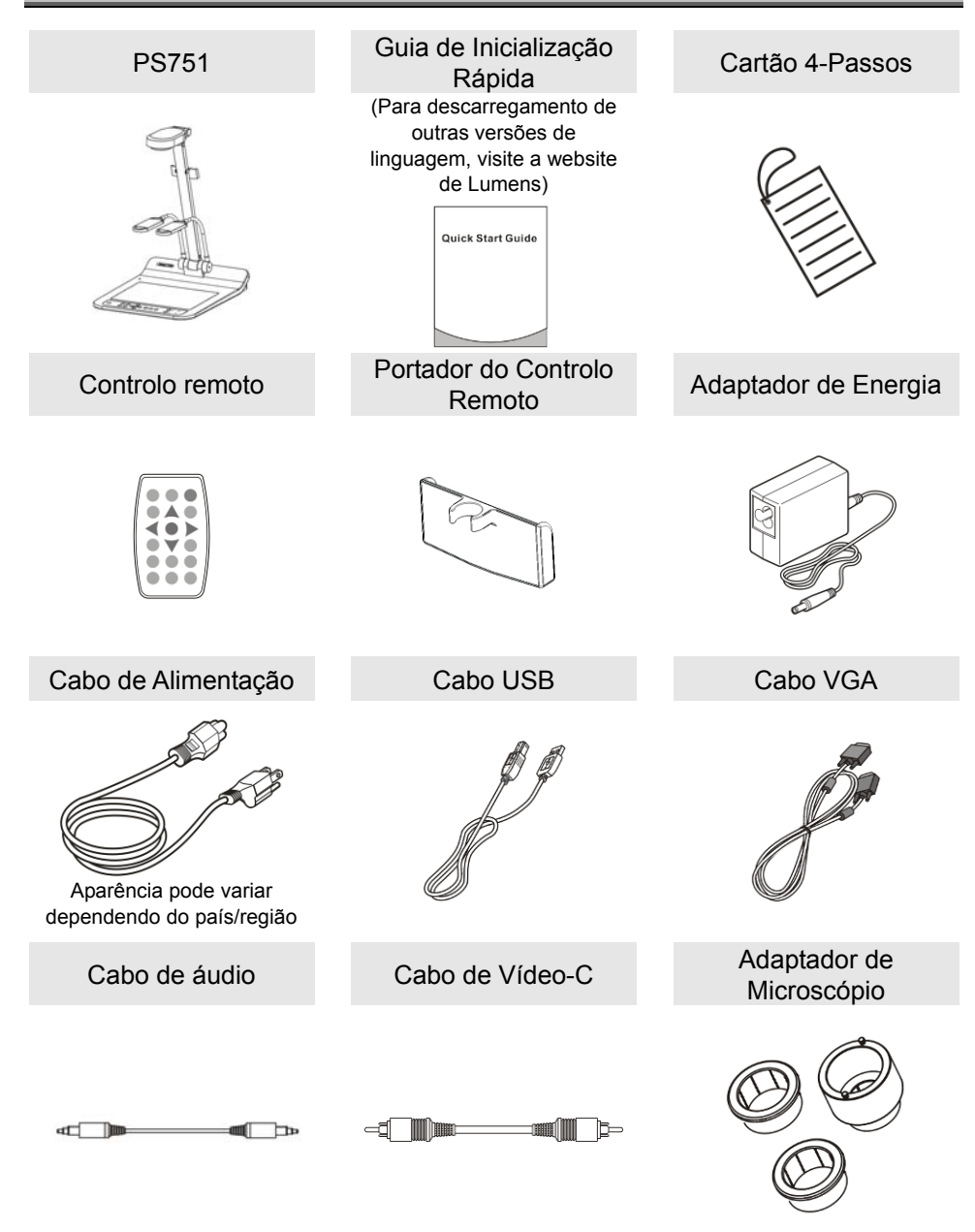

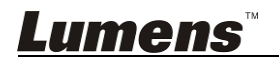

## **Capítulo 3 Vista Geral do Produto**

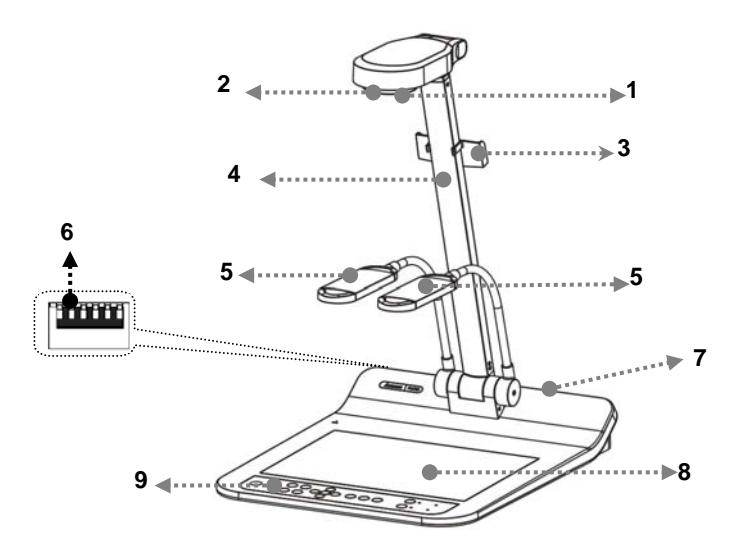

- 
- 3. Portador do Controlo Remoto 4. Braço da câmara
- 5. Holofote auxiliar e braço da lâmpada
- 7. Porta de entrada/saída entra 8. Luz fundo
- 9. Painel de Controlo
- 1. Lente 2. Sensor remoto
	-
	- 6. Definição do Comutdaor DIP
	-

#### **3.1 Posição de Operação Relativa**

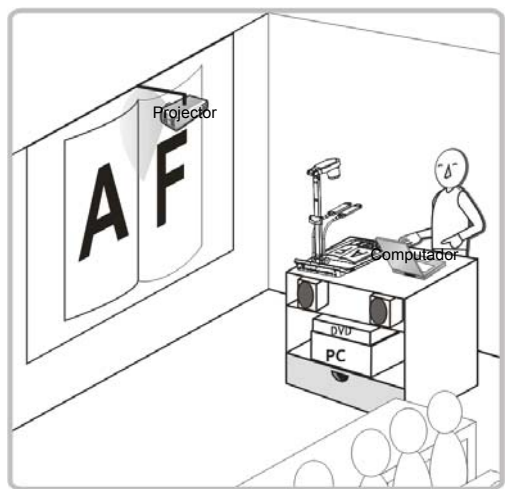

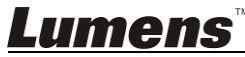

#### **4.1 Diagrama do sistema**

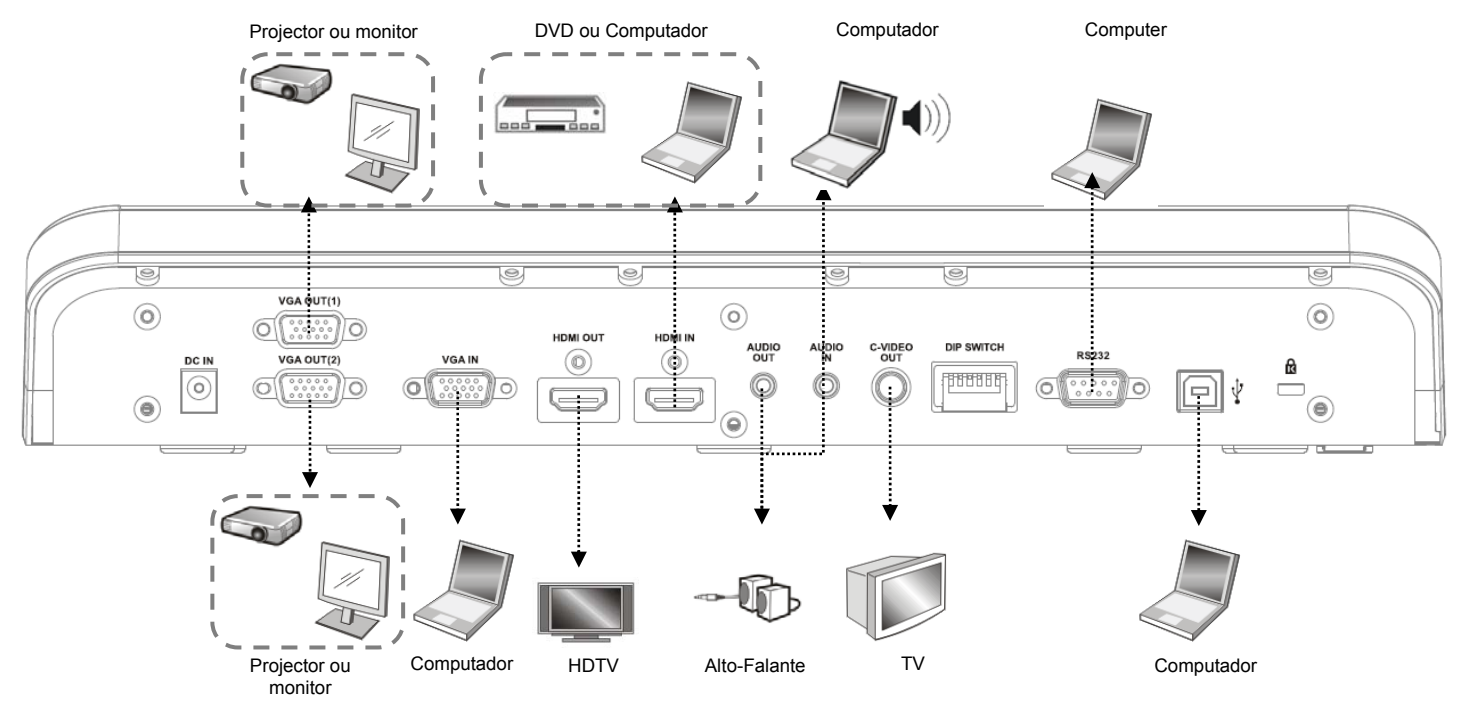

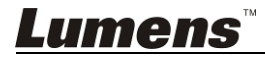

#### **4.2 Instalação e definição**

1. Definir o comutador DIP primeiro. Consulte o **Capítulo 10 Definição do Comutador DIP**.

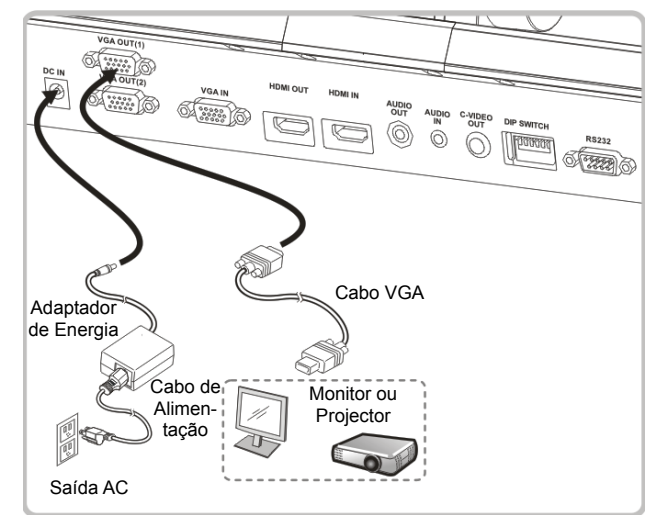

#### **4.3 Ligação a um projector ou monitor**

**4.4 Ligar a um Computador e utilizar o Software Lumens™ ou um Quadro Branco Interactivo (IWB)** 

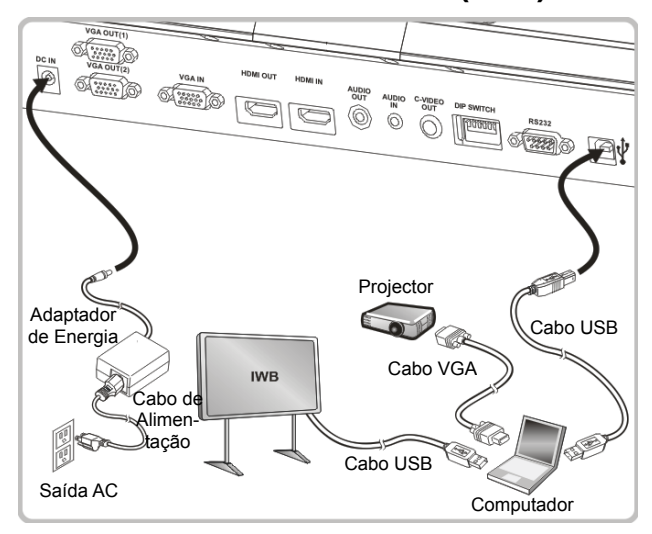

 $\triangleright$  O controlador e software pode ser baixado do sitio web da Lumens.

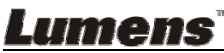

#### **4.5 Ligando a um HDTV**

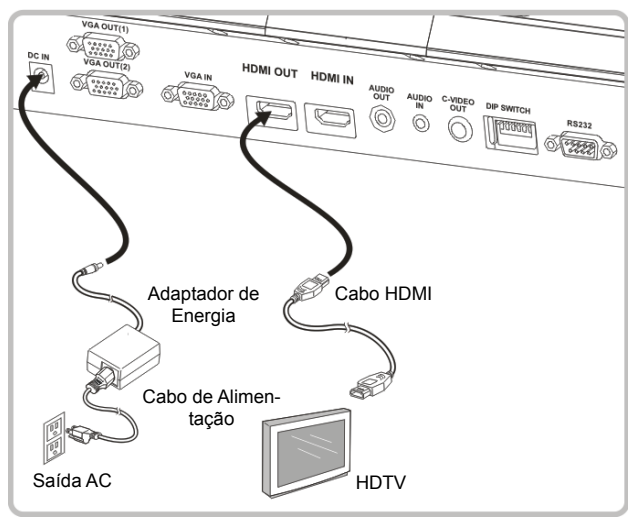

#### **4.6 Para ligação ao Computador ou DVD**

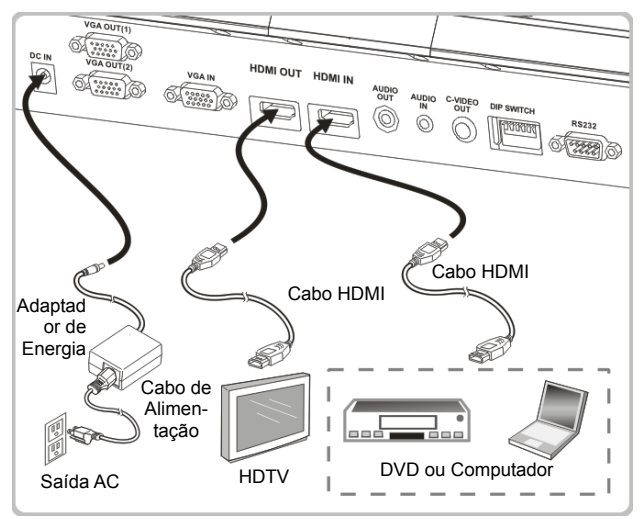

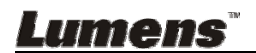

#### **4.7 Ligando a um computador, projector e monitor simultâneamente**

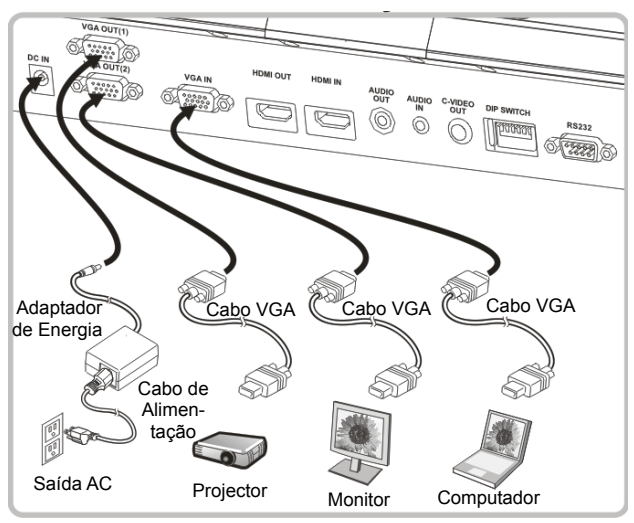

- > Prima o botão [SOURCE] para alternar a origem de imagem.
- Para configuração de VGA 1, consulte **7.2 Gostaria de alternar as origens de imagem**.
- Para configuração de VGA 2, consulte **7.3 Gostaria de definir a origem de imagem da SAÍDA VGA 2**.

#### **4.8 Ligar à Entrada e Saída de Áudio**

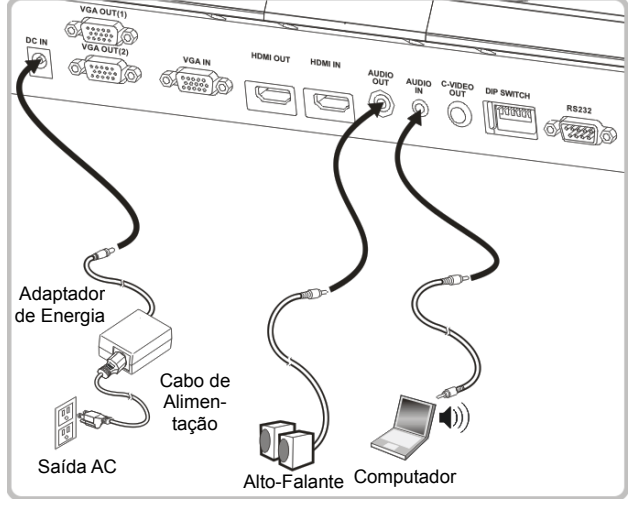

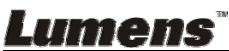

#### **4.9 Ligando a um Computador com RS232**

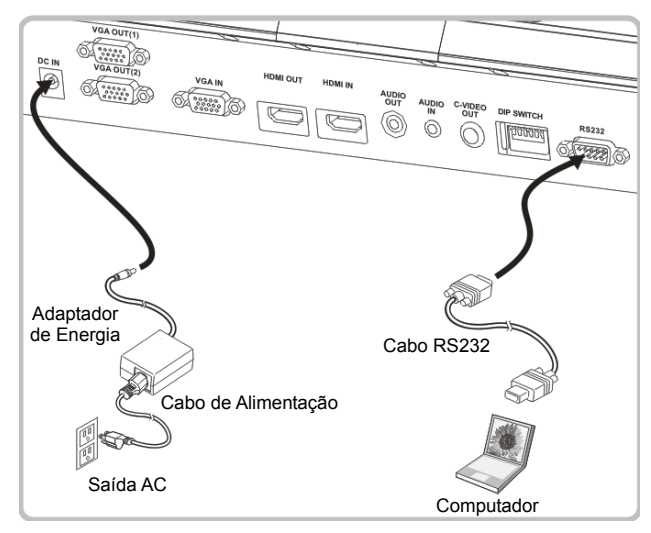

 Após ligar ao cabo RS232, você pode utilizar os comandos RS232 para controlar PS751.

#### **4.10 Ligando a uma TV**

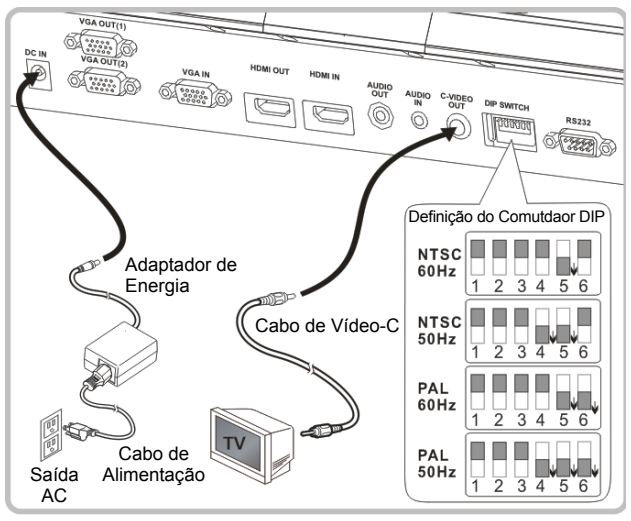

- NTSC: EUA, Canadá, México, Panamá, Chile, Japão, Taiwan, Coréia, e Filipinas.
- PAL: Países/regiões não listados acima

**<Nota> Você deve desligar e religar o cabo de alimentação, e depois** 

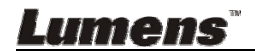

**deve arrancar novamente a máquina para que a definição do comutador DIP surta efeito. Uma vez que o VÍDEO-C esteja Habilitado, a SAÍDA VGA não é suportada.**

**<Nota> Somente a imagem ao vivo pode ser exibida no modo de saída do Vídeo-C.**

#### **4.11 Instalando o software de aplicação**

- O software do aplicativo instalado no computador lhe permite:
- Controlar o PS751.
- $\triangleright$  Capturar e gravar as imagens.
- $\triangleright$  Anotar as imagens, realçar detalhes importantes e guardá-las.
- > Suporta função de ecrã inteiro.

**<Nota> Consulte o Manual do Utilizador do Software Podium View™ para os passos de instalação e operação do software.** 

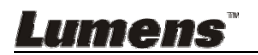

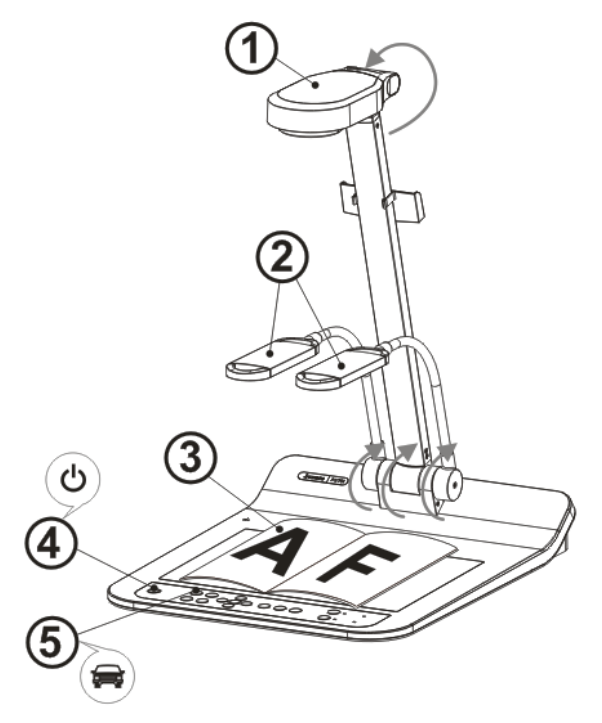

**<Nota>: Ajuste-o para se adaptar à freqüência de voltagem local de 50/60 Hz. Para a freüência em utilização actual, consulte o manual (Apêndice 1).** 

- 1. Levante a câmara e o braço da câmara. A câmara deve apontar ao centro da apresentação.
- 2. Levante o braço da lâmpada para uma posição correcta.
- 3. Coloque um objeto a ser exibido sob a câmara.
- 4. Prima [POWER] (<sup>1</sup>) no **controlo remoto** ou **painel de controlo** para ligar.
- 5. Prima o botão do **painel de controlo** [AUTO TUNE] para aperfeiçoar a imagem. Você está pronto para apresentar.
- 6. Toda vez que a cabeça da câmara for movida, prima [AUTO TUNE] AUTO no **controlo remoto** ou **painel de controlo** para refocalizar a lente.

**<Nota>: Conforme o seu pedido, você pode ajustar a cabeça da câmara para aponta ligeiramente para o centro dos documentos quando a âncora da lente for alcançada.** 

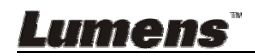

- Ao utilizar o controlo remoto, aponte ao sensor remoto no PS751, e prima no interruptor.
- Uma vez que PS751 esteja ligado, o LED no painel de controlo piscará algumas vezes e permanecerá aceso. Contacte seu distribuidor se o LED não se acender.

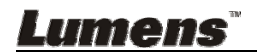

## **Capítulo 6 Painel de Controlo/Controlo Remoto e Menu de Definição**

### **6.1 Funções do painel de controlo e controlo remoto**

#### **<Comentário> As funções abaixo são listadas alfabeticamente**

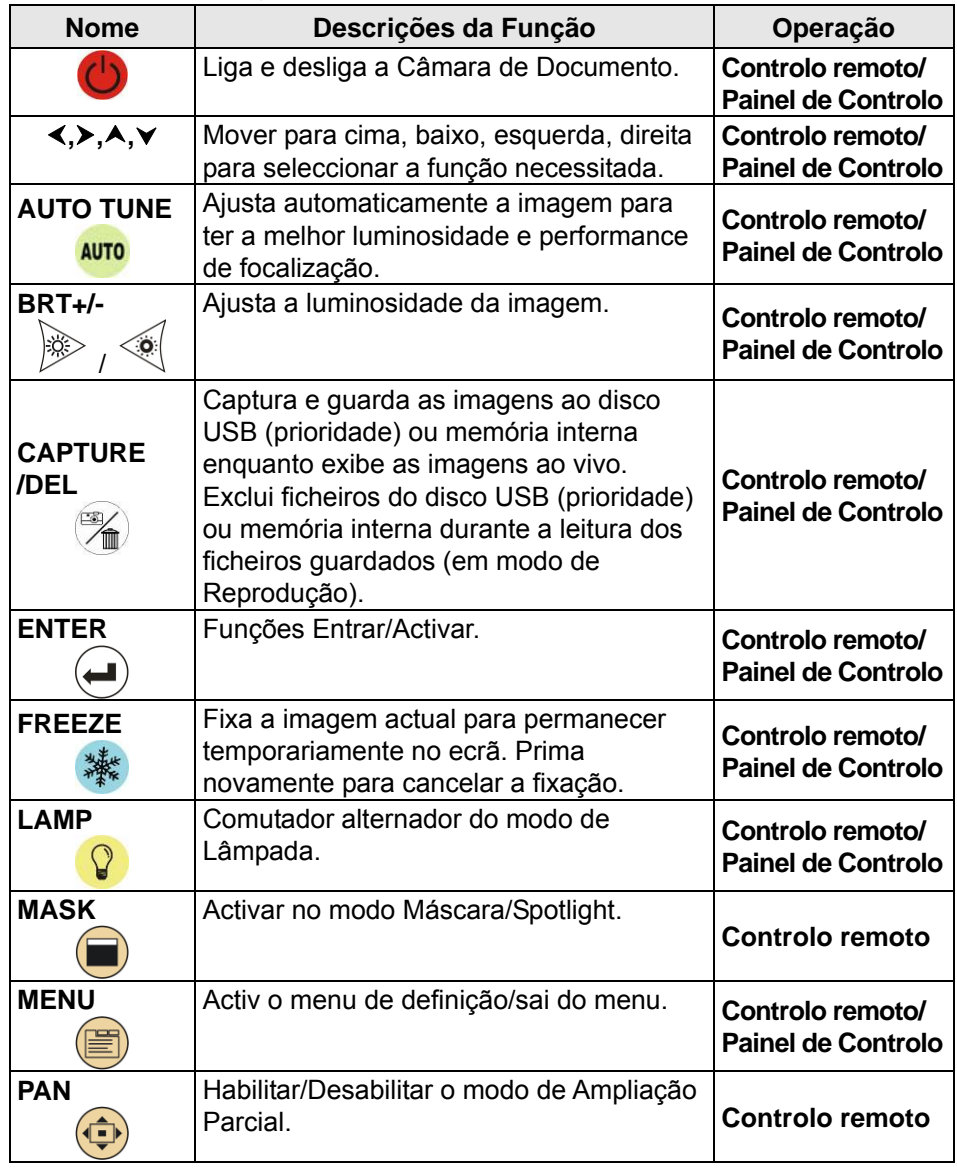

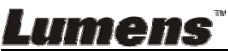

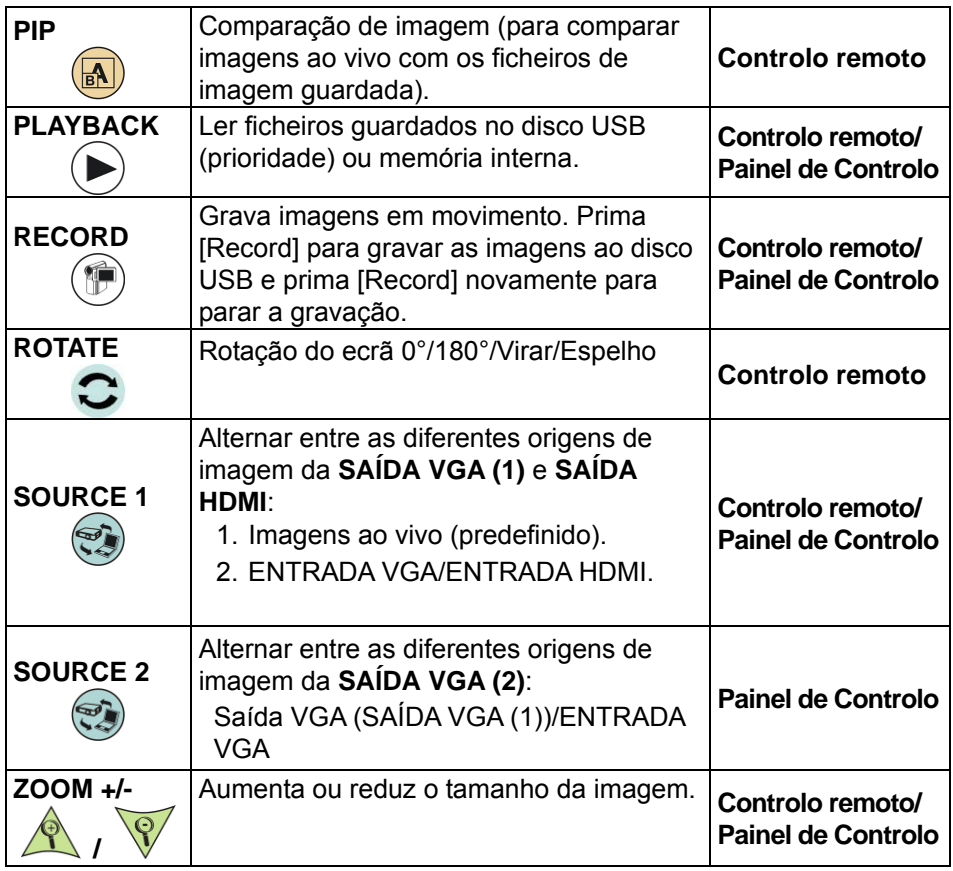

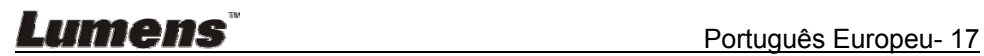

### **6.2 Menu de Definição**

#### **6.2.1 Menu principal**

**<Comentário>** Prima **[MENU]** no **controlo remoto** ou **painel de controlo** para exibir o menu de definição.

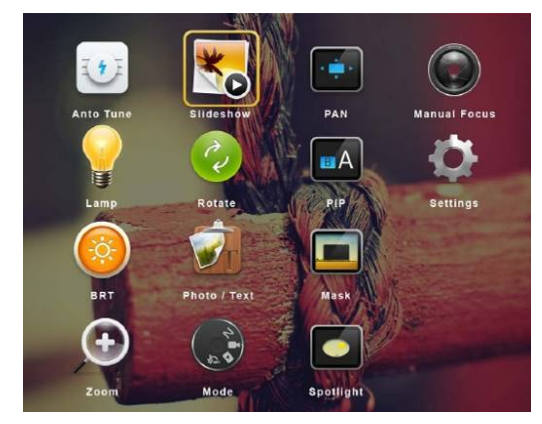

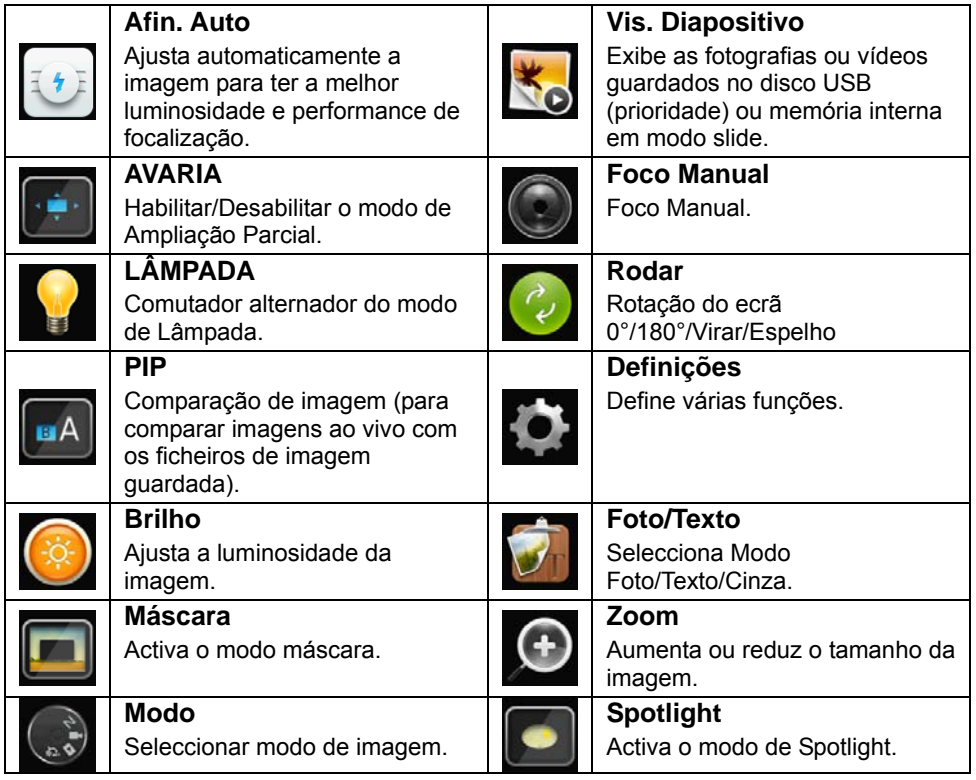

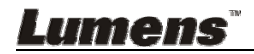

#### **6.2.2 Menu de Definição**

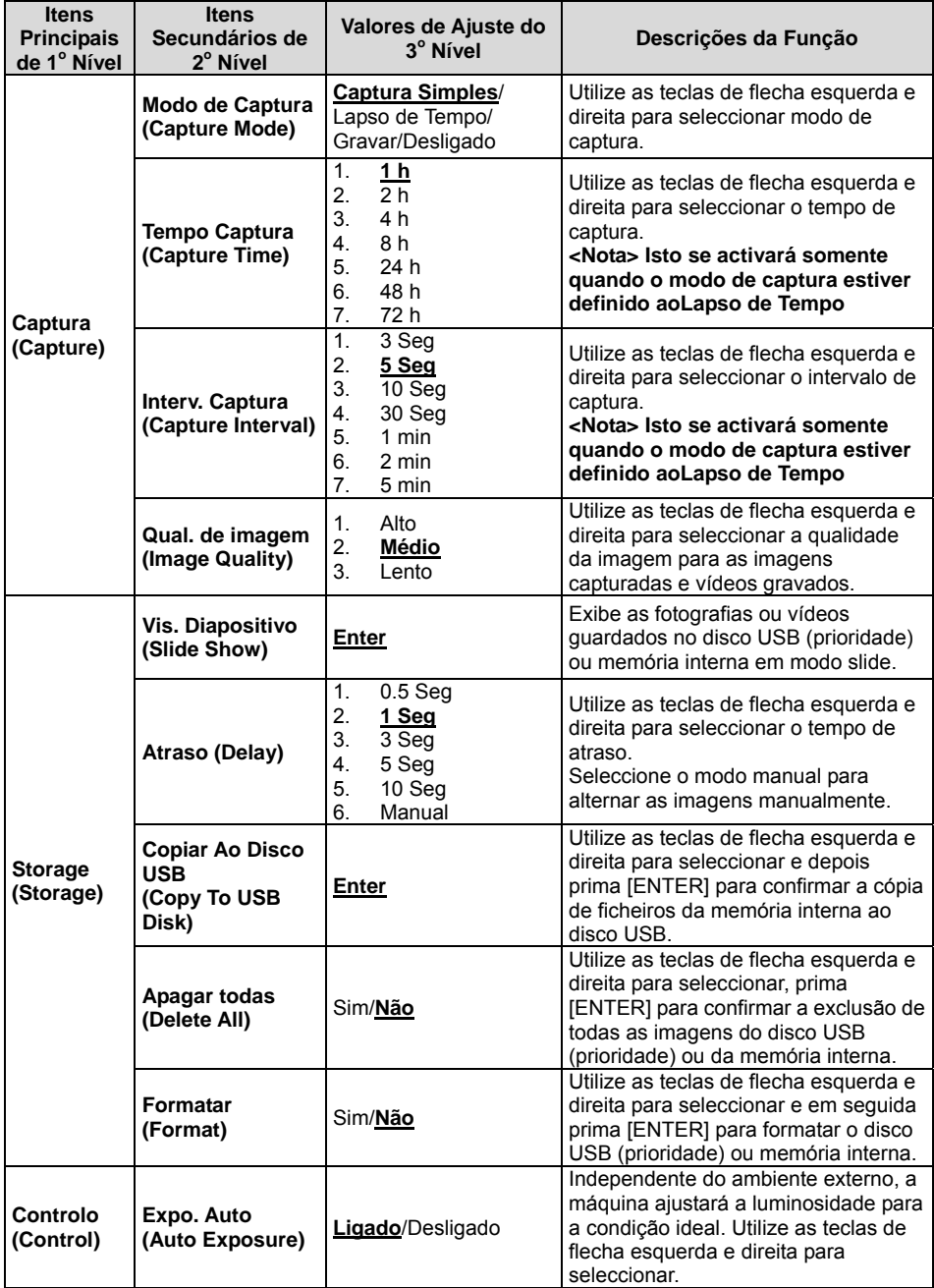

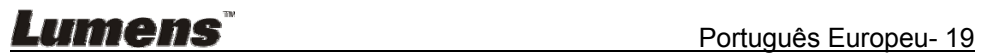

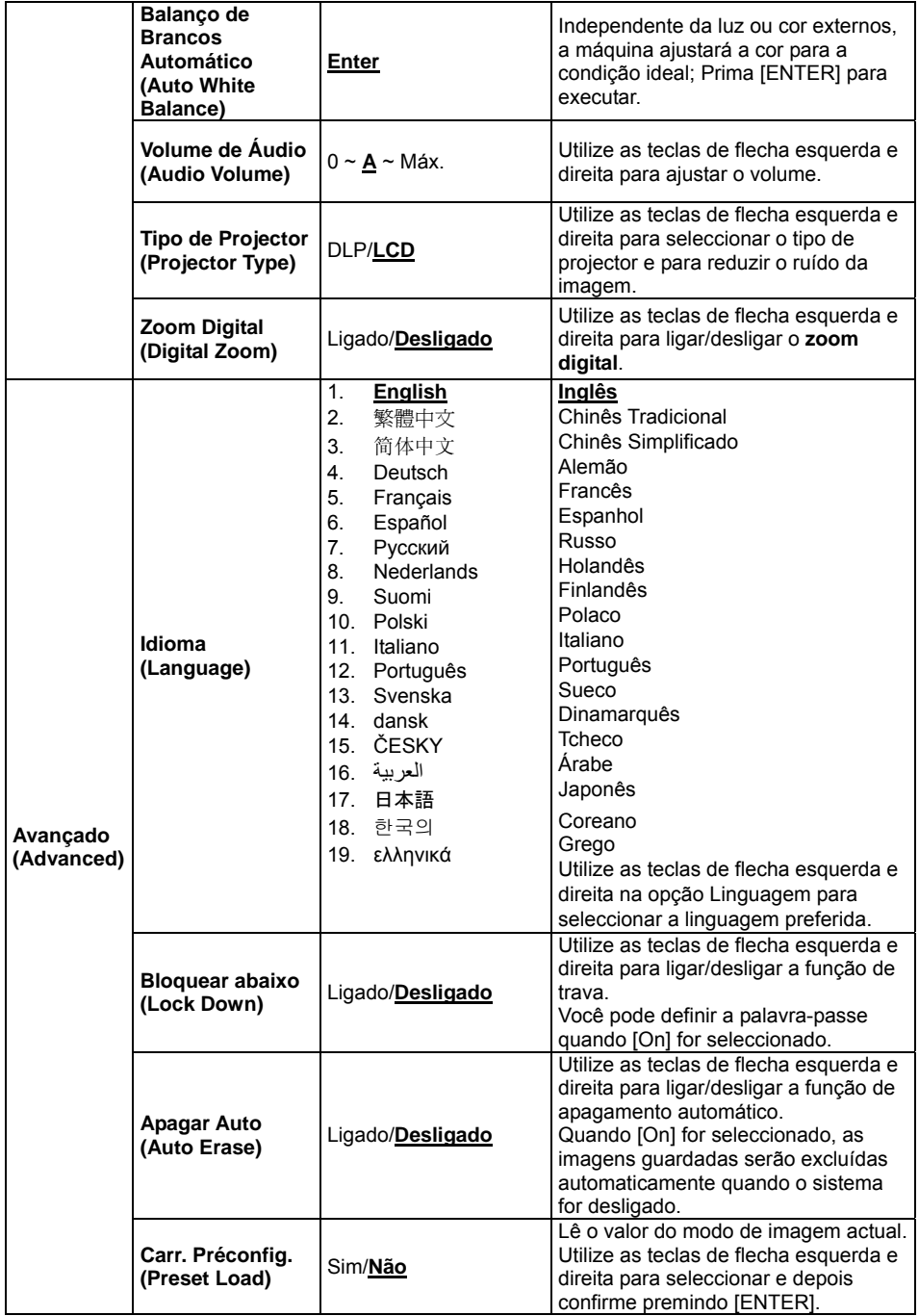

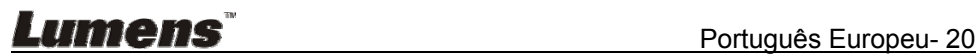

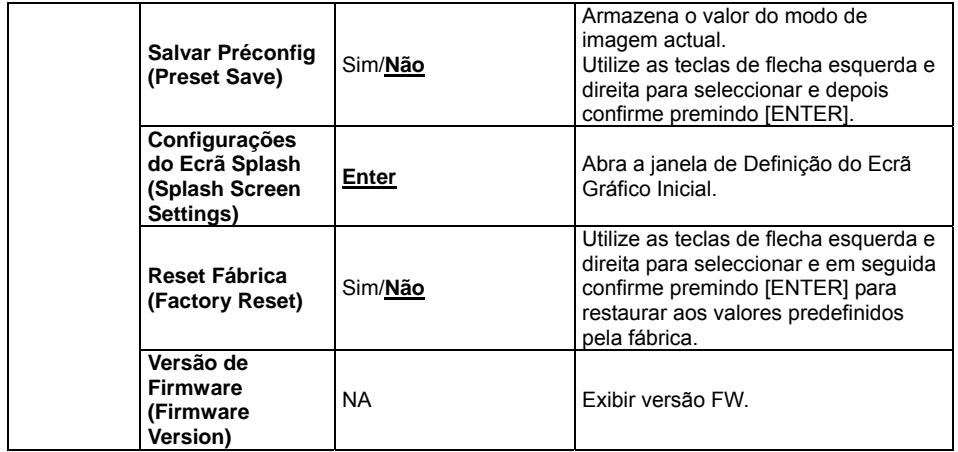

## **6.2.3 Menu de definição do modo máscara**

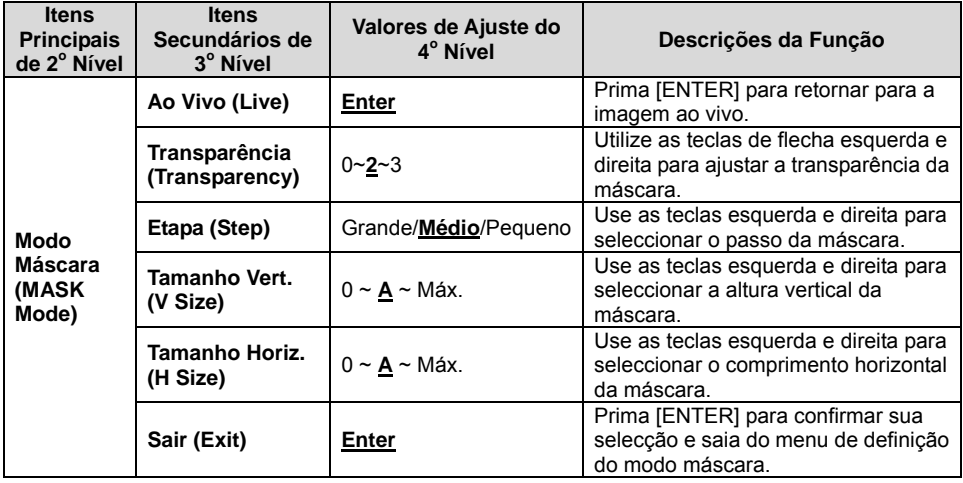

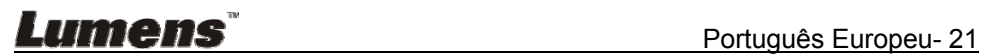

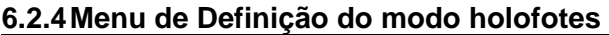

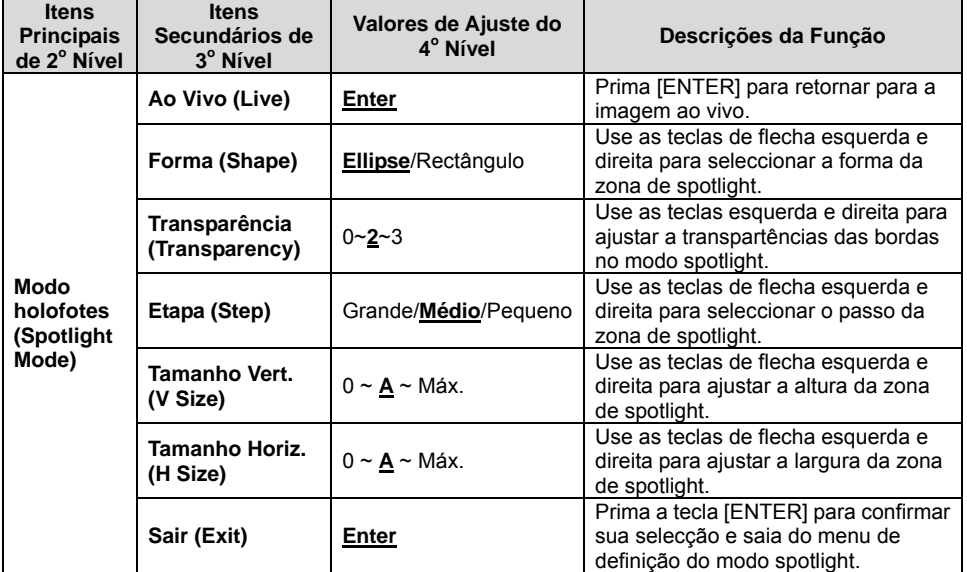

#### **6.2.5 Configurações do Ecrã Splash**

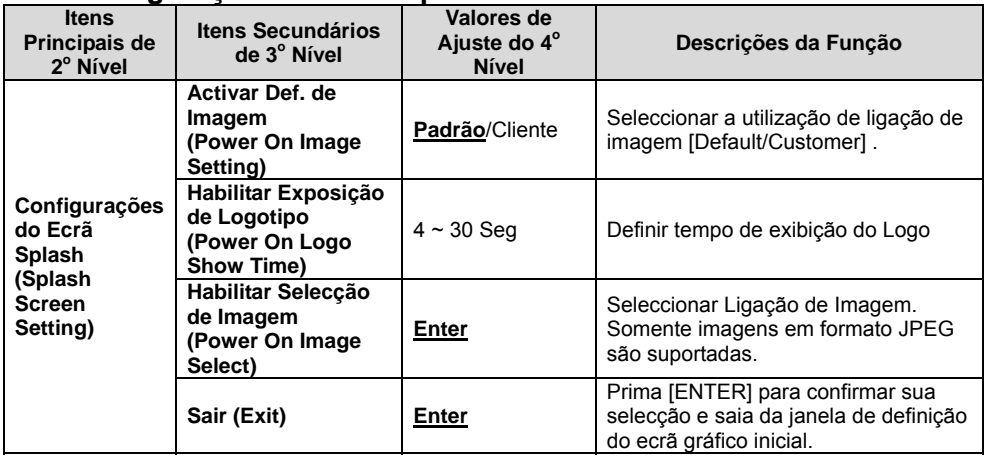

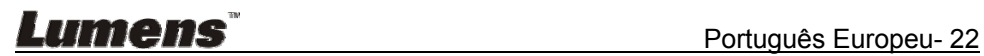

#### **6.2.6 Ferramentas de Anotação**

**Depois de ligar o rato, faça clique direito ou esquerdo no rato e mantenha premido para iniciar as ferramentas.** 

**<Nota> Quando o menu de definição é activado, as ferramentas não podem ser utilizadas.** 

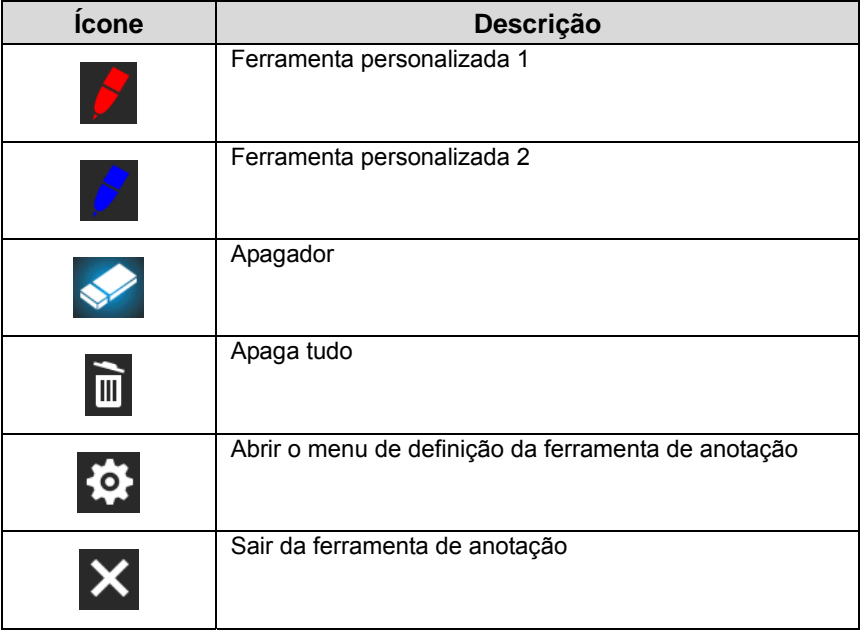

#### **6.2.7 Menu de definição da ferramenta de anotação**

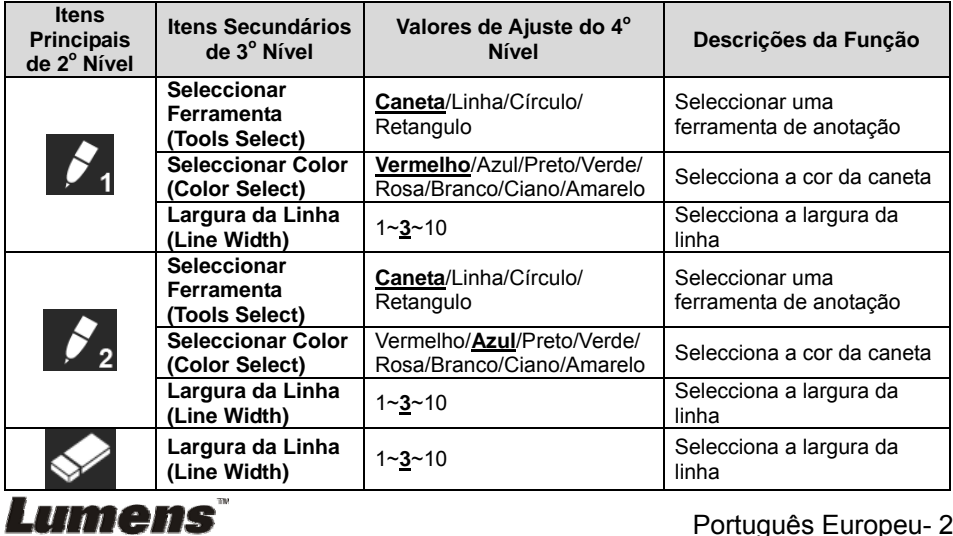

Português Europeu- 23

#### **7.1 Gostaria de ajustar automaticamente a imagem para ter a melhor luminosidade e performance de focalização**

#### **Utilize o controlo remoto ou painel de controlo:**

1. Prima [AUTO TUNE] para a melhor luminosidade e performance de focalização.

#### **7.2 Gostaria de alternar as origens de imagem**

**Imagem ao vivo** é a origem de imagem da SAÍDA VGA (1) e SAÍDA HDMI.

Prima [SOURCE] no **controlo remoto** ou **painel de controlo** para

que PS751 se comute entre as seguintes origens de imagem:

- 1. Imagens ao vivo (predefinido).
- 2. ENTRADA VGA/ENTRADA HDMI

#### **7.3 Gostaria de definir a origem de imagem da SAÍDA VGA 2**

O padrão da origem de imagem é baseada na SAÍDA VGA (1). Prima

[SOURCE 2]  $\circled{?}$  no **painel de controlo** para alternar PS751 entre as seguintes origens de imagem:

- 1. SAÍDA VGA (1).
- 2. VGA IN.

#### **7.4 Gostaria de alternar o modo de imagem**

#### **Utilize o controlo remoto ou painel de controlo:**

- 1. Prima [MENU] para activar o menu de definição.
- 2. Prima  $[4]$ ,  $[\triangledown]$ ,  $[\triangleright]$ , ou  $[4]$  para seleccionar [Image Mode].
- 3. Prima [D] ou [<] para [Normal/Film/Slide/Microscope].
- 4. Prima [MENU] para sair.

#### **7.5 Gostaria de tornar o texto mais nítido e as fotografias mais coloridas**

#### **7.5.1 Descrições do modo Foto/Texto**

O modo predefinido [Photo/Text] é Foto **(Modo Foto)**. Para mudar esta definição, utilize o **controlo remoto** ou o **painel de controlo** para activar as opções do Menu de Definição.

[Photo] (predefinido): Para visualização de fotografias ou texto com

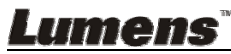

Português Europeu- 24

fotografias, para tornar as fotografias mais coloridas.

- [Text]: Para visualização de ficheiros de texto, para tornar os textos mais nítidos.
- [Gray]: Para visualização de fotografias em preto & branco que tornam a diferenciação da escala cinza distinta.

#### **7.5.2 Definir modo Fotografia/Texto**

Para mudas as definições, utilize **controlo remoto** ou o **painel de controlo**:

- 1. Prima [MENU] para activar o menu de definição.
- 2. Prima [▲], [▼], [▶], ou [◀] para seleccionar [Photo/Text]. (Consulte **7.5.1 Descrições de modo Foto/Texto** para fazer a melhor escolha.)
- 3. Prima [ENTER] para activar.
- 4. Prima [ $\blacktriangleright$ ] ou [ $\blacktriangleleft$ ] para seleccionar [Photo/Text/Gray].
- 5. Prima [MENU] para sair.

## **7.6 Gostaria de ampliar/reduzir as imagens**

- 1. Prima [ZOOM +] no **controlo remoto** ou **painel de controlo** para ampliar as imagens.
- 2. Prima [ZOOM -] no **controlo remoto** ou **painel de controlo** para reduzir as imagens

### **7.7 Gostaria de utilizar a focalização manual**

#### **Utilize o controlo remoto ou painel de controlo:**

- 1. Prima [MENU] para activar o menu de definição.
- 2. Prima  $[4]$ ,  $[\nabla]$ ,  $[\nabla]$ , ou  $[4]$  para seleccionar [Manual Focus].
- 3. Prima [MENU] para sair.

## **7.8 Gostaria de ajustar a luminosidade**

#### **Se você utiliza o controlo remoto ou o painel de controlo:**

- 1. Prima [BRT +] para tornar mais claro.
- 2. Prima [BRT -] para tornar mais escuro.

## **7.9 Gostaria de ligar/desligar a lâmpada**

#### A predefinição da lâmpada é **Lâmp braço**. Ao utilizar o **controlo remoto** ou **painel de controlo**:

1. Prima [LAMP] para Ligar/Desligar. (na seqüência do braço da lâmpada/luz de fundo/DESLIGAR)

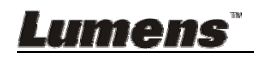

#### **7.10 Gostaria de fixar as imagens**

1. Prima [FREEZE] no **controlo remoto** ou **painel de controlo** para fixar a imagem actual no ecrã. Prima novamente para cancelar a fixação.

## **7.11 Gostaria de girar a imagem**

#### **Controlo remoto:**

1. Prima a tecla [ROTATE] para girar o ecrã. (A seqüência de comutação é: 0°/180°/Girar/Espelho)

#### **Painel de controlo:**

- 1. Prima [MENU] para activar o menu de definição.
- 2. Prima  $[4]$ ,  $[\triangledown]$ ,  $[\triangleright]$ , ou  $[4]$  para seleccionar [Rotate].
- 3. Prima [ENTER] para activar.
- 4. Prima [▶] ou [◀] para comutar o método de rotação. (A seqüência de comutação é: 0°/180°/Girar/Espelho)
- 5. Prima [MENU] para sair.

### **7.12 Gostaria de capturar imagens**

#### **7.12.1 Capturar e gravar as imagens**

- 1. Prima [CAPTURE/DEL] no **controlo remoto** ou **painel de controlo** para capturar e guardar as imagens.
- **Você não pode capturar imagens quando o modo capturar estiver definido para [Disable]. Se estiver definido para [Continuous], você pode capturar as imagens continuamente. Prima [CAPTURE/DEL] para iniciar a captura continuamente, ou prima [CAPTURE/DEL] novamente para sair.**
- **Para mudar a qualidade das imagens capturadas, consulte o 7.12.2 Definição da qualidade das imagens capturadas.**
- **Para mudar as definições das imagens capturadas, consulte 7.12.3 Definições da captura contínua.**

#### 7.12.2 **Definição da qualidade das imagens capturadas**

- 1. Prima [MENU] no **controlo remoto** ou **painel de controlo** para activar o menu de definição.
- 2. Prima  $[4]$ ,  $[\triangledown]$ ,  $[\triangleright]$ , ou  $[4]$  para seleccionar [Setting].
- 3. Prima [ENTER] para activar.
- 4. Prima  $[\triangleright]$  ou  $[\triangleleft]$  para [Capture] o menu.

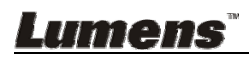

- 5. Prima [▼] para encontrar [Image Quality].
- 6. Prima [ $\blacktriangleright$ ] ou [ $\blacktriangleleft$ ] para seleccionar entre [High/Medium/Low].
- 7. Prima [MENU] para sair.

#### **7.12.3 Definição da captura contínua**

- 1. Prima [MENU] no **controlo remoto** ou **painel de controlo** para activar o menu de definição.
- 2. Prima  $[4]$ ,  $[\n\blacktriangleright]$ ,  $[\n\blacktriangleright]$ , ou  $[4]$  para seleccionar [Setting].
- 3. Prima [ENTER] para activar.
- 4. Prima  $[\triangleright]$  ou  $[\triangleleft]$  para [Capture] o menu.
- 5. Prima [v] para [Capture Mode].
- 6. Prima  $[\triangleright]$  ou  $[\triangleleft]$  para seleccionar [Time Lapse].
- 7. Prima [v] para encontrar [Capture Time]; Prima [ $\blacktriangleright$ ] ou [<] para definir o tempo de captura.
- 8. Prima  $\lceil \mathbf{v} \rceil$  para encontrar [Capture Interval]; Prima  $\lceil \mathbf{v} \rceil$  ou  $\lceil \mathbf{v} \rceil$  para definir o tempo de intervalo.
- 9. Prima [MENU] para sair.

#### **7.13 Gostaria de gravar as imagens**

**<Nota> Ligue o disco USB ao PS751 para iniciar a gravação de imagens.** 

#### **7.13.1 Gravação de imagens em movimento**

**<Comentário> Você pode não ser capaz de capturar ou gravar as imagens quando o modo [Capture Image] estiver definido ao [Disable].** 

Utilize o **controlo remoto** ou **painel de controlo**:

- 1. Prima [RECORD] no **controlo remoto** para iniciar a gravação de imagens.
- 2. Grava sons com o microfone incorporado do painel de controlo.
- 3. Prima [RECORD] novamente para parar a gravação.

#### **7.13.2 Definição da qualidade das imagens capturadas**

- 1. Prima [MENU] no **controlo remoto** ou **painel de controlo** para activar o menu de definição.
- 2. Prima  $[\blacktriangle]$ ,  $[\blacktriangledown]$ ,  $[\blacktriangleright]$ , ou  $[\blacktriangle]$  para seleccionar [Setting].
- 3. Prima [ENTER] para activar.
- 4. Prima [ $\blacktriangleright$ ] ou [ $\blacktriangleleft$ ] para [Capture] o menu.

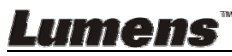

- 5. Prima [▼] para encontrar [Image Quality].
- 6. Prima [▶] ou [◀] para seleccionar entre [High/Medium/Low].
- 7. Prima [MENU] para sair.

#### **7.13.3 Definição de gravação**

- 1. Prima [MENU] no **controlo remoto** ou **painel de controlo** para activar o menu de definição.
- 2. Prima  $[\triangle]$ ,  $[\triangledown]$ ,  $[\triangleright]$ , ou  $[\triangle]$  para seleccionar [Setting].
- 3. Prima [ENTER] para activar.
- 4. Prima [D] ou [1] para [Capture] o menu.
- 5. Prima [ $\blacktriangledown$ ] para [Capture Mode].
- 6. Prima [ $\blacktriangleright$ ] ou [ $\blacktriangleleft$ ] para seleccionar [Record].
- 7. Prima [MENU] para sair.

**<Comentário> Quando o modo [Capture Image] está definido para [Record], a função de [Capture] no Painel de Controlo é mudado para Gravação de Imagem.** 

#### **7.13.4 Reproduzindo imagens**

 **Para a reprodução de vídeos, consulte 7.14 Gostaria de ver as imagens capturadas/gravadas.** 

#### **7.14 Gostaria de ver as imagens capturadas/gravadas**

- 1. Prima [PLAYBACK] no **controlo remoto** ou **painel de controlo** para exibir as miniaturas de todos os ficheiros armazenados.
- 2. Prima  $[4]$ ,  $[\nabla]$ ,  $[\nabla]$ , ou  $[4]$  para seleccionar a miniatura que deseja reproduzir.
- 3. Prima [ENTER] para reproduzir.
- 4. Quando o vídeo for reproduzido, prima [FREEZE] para pausar/reproduzir o vídeo ou prima [ENTER] para parar a reprodução.
- 5. Prima  $[\blacktriangleright]$  ou  $[\blacktriangleleft]$  para seleccionar o Ficheiro de Áudio/Vídeo seguinte ou anterior.
- 6. Prima  $[4]$  ou  $[\nabla]$  para ajustar a freqüência.
- 7. Prima [MENU] para sair.

**<Nota> Um alto-falante externo deve ser ligado à SAÍDA DE ÁUDIO para reproduzir som quando você utilizar SAÍDA VGA.**

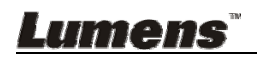

#### **7.15 Gostaria de excluir as imagens capturadas/gravadas**

#### **Utilize o controlo remoto ou painel de controlo:**

- 1. Prima [PLAYBACK] para mostrar as miniaturas de todos os ficheiros guardados.
- 2. Prima  $[\triangle]$ ,  $[\triangledown]$ ,  $[\triangleright]$ , ou  $[\triangle]$  para seleccionar o ficheiro que deseja excluir.
- 3. Prima [CAPTURE/DEL] para exibir uma janela [Delete File].
- 4. Prima  $[\triangleright]$  ou  $[\triangleleft]$  para seleccionar [Yes].
- 5. Prima [ENTER] para excluir o ficheiro seleccionado.
- 6. Prima [MENU] para sair.

#### **7.16 Gostaria de ajustar o volume**

#### **<Nota> O controlo de volume foi planejado para controlar somente o equipamento de saída de áudio externo.**

#### **Ajuste o volume do vídeo.**

1. No modo de REPRODUCÃO, Prima [4] ou [v] para ajustar a freqüência.

#### **7.17 Gostaria de excluir as imagens guardadas automaticamente sempre que ele estiver desligado (Apagamento Automático)**

#### Utilize o **controlo remoto** ou **painel de controlo**:

- 1. Prima [MENU] para activar o menu de definição.
- 2. Prima  $[4]$ ,  $[\nabla]$ ,  $[\nabla]$ , ou  $[4]$  para seleccionar [Setting].
- 3. Prima [ENTER] para activar.
- 4. Prima  $[\triangleright]$  ou  $[\triangleleft]$  para [Advanced] o menu.
- 5. Prima [<sup>4</sup>] ou [ $\blacktriangledown$ ] para [Auto Erase].
- 6. Prima  $[\triangleright]$  ou  $[\triangleleft]$  para seleccionar [On].
- 7. Prima [MENU] para sair.

#### **7.18 Gostaria de ampliar uma parte da imagem (AVARIA)**  Utilize o **controlo remoto**:

- 1. Prima [PAN] para activar o modo Ampliação Parcial.
- 2. Prima  $[\blacktriangle]$ ,  $[\blacktriangledown]$ ,  $[\blacktriangleright]$ , ou  $[\blacktriangle]$  para mover e ver as imagens parcialmente ampliadas.
- 3. Prima [MENU] para sair do modo Ampliação Parcial.

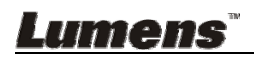

#### Utilize o **painel de controlo**:

- 1. Prima [MENU] para activar o menu de definição.
- 2. Prima  $[4]$ ,  $[\nabla]$ ,  $[\nabla]$ , ou  $[4]$  para seleccionar [PAN].
- 3. Prima [ENTER] para executar.
- 4. Prima  $[4]$ ,  $[\nabla]$ ,  $[4]$ , ou  $[\nabla]$  para mover e ver as imagens parcialmente ampliadas.
- 5. Prima [MENU] para sair do modo Ampliação Parcial.

#### **7.19 Gostaria de utilizar a função MÁSCARA e Foco**

#### **7.19.1 Gostaria de utilizar o modo Máscara e holofotes**  Utilize o **controlo remoto**:

- 1. Prima a tecla [MASK] para entrar no menu de modo Máscara/Foco. Prima  $[\triangleright]$  ou  $[\triangleleft]$  para seleccionar modo.
- 2. Prima [ENTER] para entrar no modo máscara e holofotes.
- 3. Prima  $[4]$ ,  $[\nabla]$ ,  $[4]$ , ou  $[\nabla]$  para mover a posição de zona.
- 4. Prima [MASK] novamente para retornar para a imagem ao vivo.

#### **Utilize o painel de controlo:**

- 1. Prima [MENU] para activar o menu de definição.
- 2. Prima  $[\blacktriangleright]$  ou  $[\blacktriangleleft]$  para seleccionar [Mask], prima [ENTER] para activar o modo máscara ou seleccione [Spotlight] e prima [ENTER] para activar o modo spotlight.
- 3. Prima  $[4]$ ,  $[\nabla]$ ,  $[4]$ , ou  $[\nabla]$  para mover a posição de zona.
- 4. Prima [MENU] para activar o menu OSD da imagem.
- 5. Prima  $[4]$  ou  $[\nabla]$  para seleccionar [Live Image].
- 6. Prima [ENTER] para retornar para a imagem ao vivo.

#### **7.19.2 Gostaria de definir o tamanho da função Máscara**

No modo Máscara, utilize o **controlo remoto ou painel de controlo**: 1. Prima [MENU] para activar o menu OSD da imagem.

- 2. Prima  $[4]$  ou  $[\nabla]$  para seleccionar o item a ser modificado [Transparency/Step/V Size/H Size]. **(Para detalhes, consulte 6.2 Menu de Definição.)**
- 3. Prima [◀] ou [▶] para executar a modificação.
- 4. Prima [MENU] para sair do menu OSD da imagem e para retornar ao modo Máscara.

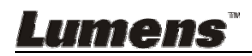

#### **7.19.3 Gostaria de definir a função Foco**

No modo holofotes, utilize o **controlo remoto ou painel de controlo**:

- 1. Prima [MENU] para activar o menu OSD da imagem.
- 2. Prima  $[4]$  ou  $[\nabla]$  para seleccionar o item a ser modificado [Shape/Transparency/Step/V Size/H Size]. **(Para detalhes, consulte 6.2 Menu de Definição.)**
- 3. Prima [◀] ou [▶] para executar a modificação.
- 4. Prima [MENU] para sair do menu OSD da imagem e para retornar ao modo holofotes.

#### **7.20 Gostaria de reproduzir os slides (Presentação de Slide)**

#### **7.20.1 Definição do tempo de atraso**

- 1. Prima [MENU] no **controlo remoto** ou **painel de controlo** para activar o menu de definição.
- 2. Prima  $[4]$ ,  $[\triangledown]$ ,  $[\triangleright]$ , ou  $[4]$  para seleccionar [Setting].
- 3. Prima [ENTER] para activar.
- 4. Prima [ $\blacktriangleright$ ] ou [ $\blacktriangleleft$ ] para [Storage] o menu.
- 5. Prima [ $\blacktriangledown$ ] para encontrar [Delay].
- 6. Prima  $[\triangleright]$  ou  $[\triangleleft]$  para seleccionar o tempo de atraso entre [0.5 sec/1 sec/3 sec/5 sec/10 sec/Manual].
- 7. Prima [MENU] para sair.

#### **7.20.2 Reproduzindo/Pausando/Parando a presentação de slide**

#### **<Nota> Limite Superior: O tamanho máximo de fotografia simples é**

#### **7 MB.**

#### **Se você utiliza o controlo remoto ou o painel de controlo**

- 1. Prima [MENU] para activar o menu de definição.
- 2. Prima  $[4]$ ,  $[\triangledown]$ ,  $[\triangleright]$ , ou  $[4]$  para seleccionar [Slide Show].
- 3. Prima [ENTER] para reproduzir.
- 4. Prima [ENTER] novamente para fazer a Pausa/Reprodução.
- 5. Prima [MENU] para sair.

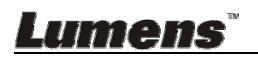

#### **7.21 Gostaria de comparar imagens (compara imagens ao vivo com os ficheiros de imagem armazenados (PIP))**

Esta função comparará e contrastará uma imagem ao vivo com uma imagem armazenada.

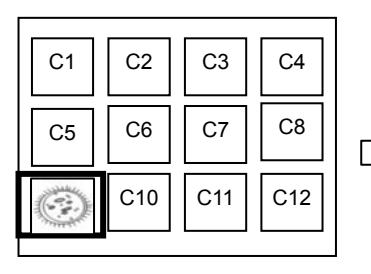

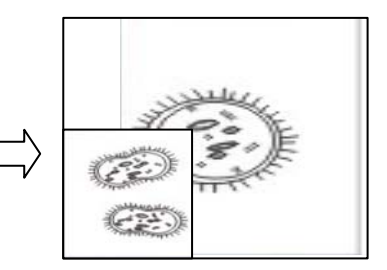

Imagem ao vivo Imagem armazenada.

#### **Controlo remoto:**

- 1. Prima [Playback] para activar as miniaturas de imagem para Reprodução.
- 2. Prima  $[4]$ ,  $[\nabla]$ ,  $[4]$ , ou  $[\nabla]$  para seleccionar o ficheiro a ser comparado.
- 3. Prima [PIP] para executar a comparação de imagem.
- 4. Prima  $[4]$ ,  $[\nabla]$ ,  $[4]$ , ou  $[\nabla]$  para mover a imagem ao vivo.
- 5. Repita Passos  $1 \sim 3$  para mudar outros ficheiros de imagem.
- 6. Prima [MENU] para sair.

#### **Painel de controlo:**

- 1. Prima [MENU] para activar o menu de definição.
- 2. Prima  $[4]$ ,  $[\triangledown]$ ,  $[\triangleright]$ , ou  $[4]$  para seleccionar [PIP].
- 3. Prima [ENTER] para activar a comparação de imagem.
- 4. Prima  $[4]$ ,  $[\nabla]$ ,  $[4]$ , ou  $[\nabla]$  para mover a imagem ao vivo.
- 5. Prima [MENU] para sair.

## **7.22 Gostaria de reduzir o ruído da imagem (Tipo de Projector)**

- 1. Esta função activa a Câmara de Documento para omitir automaticamente o ruído da imagem. O ruído é especialmente óbvio quando a Câmara de Documento está ligada a um projector DLP. Você pode definir o projector DLP para melhorar a qualidade da imagem.
- 2. Se houver um ruído especial ao ligar a SAÍDA VGA, defina a opção DLP para melhorar a qualidade da imagem.

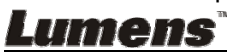

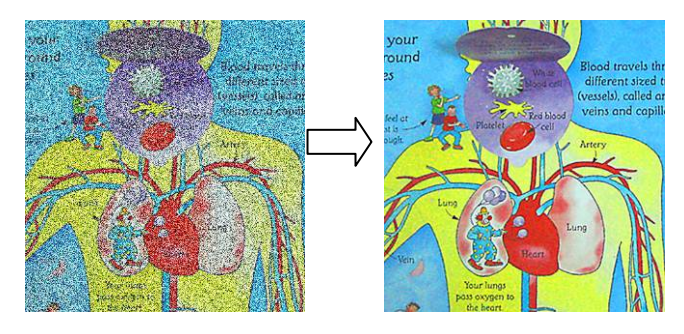

- 2.1. Prima [MENU] no **controlo remoto** ou **painel de controlo** para activar o menu de definição.
- 2.2. Prima  $[4]$ ,  $[\nabla]$ ,  $[\nabla]$ , ou  $[4]$  para seleccionar [Setting].
- 2.3. Prima [ENTER] para activar.
- 2.4. Prima  $[\triangleright]$  ou  $[\triangleleft]$  para seleccionar [Control].
- 2.5. Prima  $[\nabla]$  para [Projector Type].
- 2.6. Prima [▶] ou [◀] para seleccionar **[LCD/DLP]**.
- 2.7. Prima [MENU] para sair.

#### **7.23 Gostaria de mudar a ligação de imagem**

#### **<Nota> O ficheiro de ligação de imagem deve ser menor do que 5 MB e em formato JPEG.**

- 1. Prima [MENU] no **controlo remoto** ou **painel de controlo** para activar o menu de definição.
- 2. Prima  $[4]$ ,  $[\triangledown]$ ,  $[\triangleright]$ , ou  $[4]$  para seleccionar [Setting].
- 3. Prima [ENTER] para activar.
- 4. Prima [D] ou [I] para seleccionar menu [Advanced].
- 5. Prima [ $\blacktriangledown$ ] para seleccionar [Power On Image Setting].
- 6. Prima [ENTER] para activar.
- 7. Prima  $[4]$  ou  $[\nabla]$  para seleccionar [Power On Image Setting] e prima [ $\blacktriangleright$ ] ou [ $\blacktriangleleft$ ] para seleccionar [Default/Customer].
- 8. Prima [ $\blacktriangle$ ] ou [ $\blacktriangledown$ ] para seleccionar o menu [Power On Logo Show time] e prima  $[\triangleright]$  ou  $[\triangleleft]$  para definir o tempo.
- 9. Salte ao Passo 11 se você seleccionar [Default] no Passo 7.
- 10. Prima [ $\triangle$ ] ou [ $\blacktriangledown$ ] para o [Power On Image Select] e prima [ENTER] para ler o ficheiro seleccionado.
- 11. Prima  $\lceil \mathbf{v} \rceil$  para [Exit] e prima [ENTER] para sair.

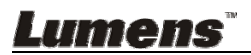

#### **7.24 Gostaria de utilizar um disco USB**

- 1. Introduzir o disco USB e uma caixa de diálogo [Copy To USB Disk] aparecerá, e você será pedido para copiar os ficheiros do PS751 ao disco USB.
	- Prima [] ou [] no **controlo remoto** ou **painel de controlo** para seleccionar.

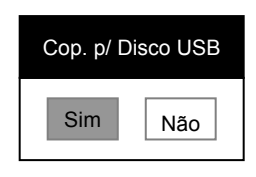

#### **7.25 Gostaria de reassumir a definição predefinida pela fábrica (Redefinida pela Fábrica)**

#### **7.25.1 Utilizando o menu OSD**

- 1. Prima [MENU] no **controlo remoto** ou **painel de controlo** para activar o menu de definição.
- 2. Prima  $[\blacktriangle]$ ,  $[\blacktriangledown]$ ,  $[\blacktriangleright]$ , ou  $[\blacktriangle]$  para seleccionar [Setting].
- 3. Prima [ENTER] para activar.
- 4. Prima [ $\blacktriangleright$ ] ou [ $\blacktriangleleft$ ] para seleccionar menu [Advanced].
- 5. Prima [v] para seleccionar [Factory Reset].
- 6. Prima  $[\triangleright]$  ou  $[\triangleleft]$  para seleccionar [Yes].
- 7. Prima [ENTER] para executar.

#### **7.25.2 Utilizar a Tecla Composta**

1. Utilize o **painel de controlo**, e prima **[ENTER] + [MENU]** simultâneamente para restaurar o valor inicial.

**<Nota> Antes de utilizar as teclas compostas, remova todos os dispositivos de ENTRADA VGA.** 

#### **7.26 Funções relacionadas ao computador**

Certifique-se de que o cabo USB esteja ligado e os controladores estejam instalados antes de utilizar as funções relacionadas ao computador. Consulte o **Capítulo 4 Instalação e Ligações** nestye Manual do Utilizador.

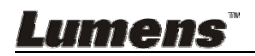

#### **7.26.1 Gostaria de introduzir uma fotografia em MS-Paint**

1. Clique [File/From Scanner ou Camera] no MS-Paint como mostrado na figura inferior esquerda.

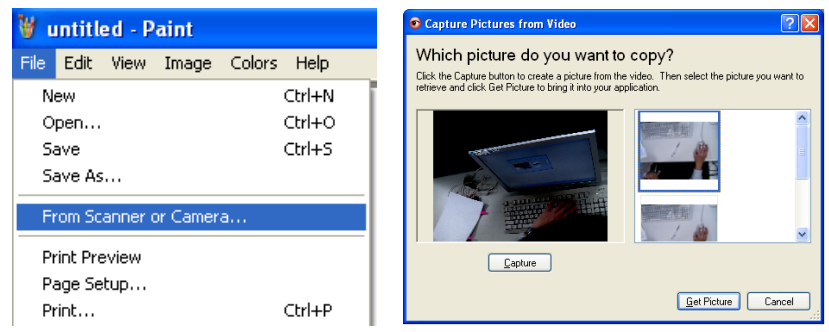

- 2. Clique [Capture] para obter imagens ao vivo, como mostrado na figura superior direita.
- 3. Clique na imagem como mostrado no lado direito da figura superior direita.
- 4. Clique [Get Picture]. Ele capturará a foto da imagem ao vivo.

**<Comentário> Suporta somente Sistema Operacional Windows XP.** 

#### **7.26.2 Gostaria de introduzir as fotografias em Photoshop**

1. Clique [File/Read-in/WIA-USB Video Device] em *Photoshop*

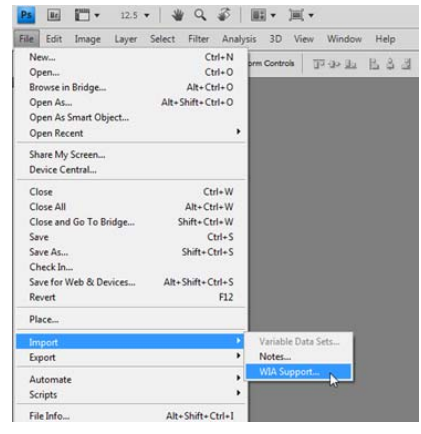

2. Clique [Capture], e clique na imagem como mostrado no lado direito da figura abaixo. Em seguida clique [Get Picture].

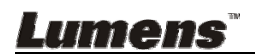

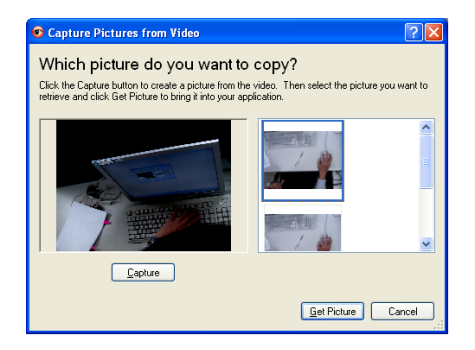

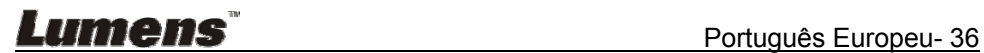

## **Capítulo 8 Ligando ao Microscópio**

1 Monte os **acessórios do adaptador** de microscópio sobre o microscópio **<Nota> Escolha um adaptador de microscópio apropriado. Acessórios de adaptador de microscópio são aplicáveis para oculares de Ø 28 mm, Ø 31 mm, Ø 33 mm, e Ø 34 mm.** 

2 A lente do PS751 liga com o **adaptador de microscópio**

**Para oculares de Ø 33 mm ou Ø 34 mm, somente ajuste um adaptador de microscópio (com o maior diâmetro).**

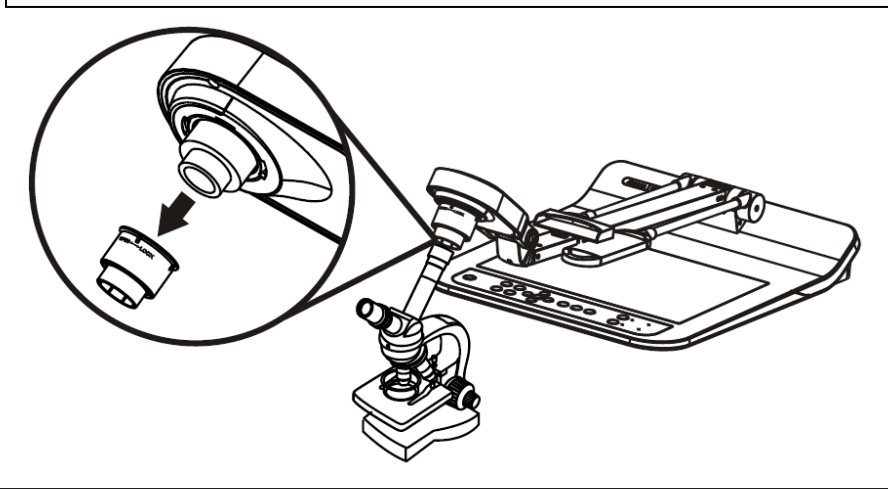

**Para oculares de Ø 28 mm ou Ø 31 mm, ajuste somente um adaptador de microscópio com o maior diâmetro juntamente com um outro mais apropriado.**

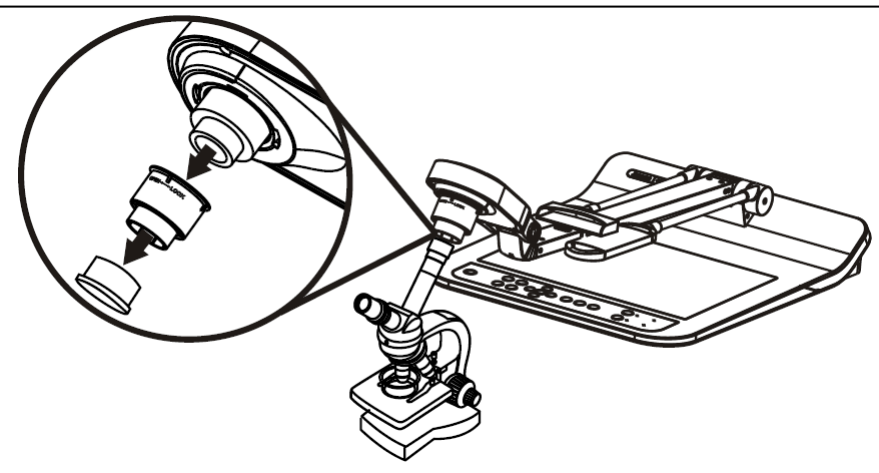

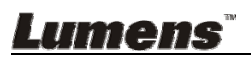

#### 3 Seleccionar o modo **[Microscope]**

- 3.1. Se você utiliza o **controlo remoto** ou o **painel de controlo**
	- 3.1.1. Prima [MENU] para entrar no menu de definição.
	- 3.1.2. Prima  $[\triangle]$ ,  $[\triangledown]$ ,  $[\triangleright]$ , ou  $[\triangle]$  para seleccionar [Image Mode].
	- 3.1.3. Prima  $[\triangleright]$  ou  $[\triangleleft]$  para [Microscope].
	- 3.1.4. Prima [MENU] para sair.
- 4 Se a imagem não estiver nítida
	- 4.1. Ajustar a focalização do microscópio
	- 4.2. Prima o botão [AUTO TUNE] no **painel de controlo** para activar a focalização automática
- 5 Zoom Digital
	- 5.1. Se você utiliza o **controlo remoto** ou o **painel de controlo**
		- 5.1.1. Prima [MENU] para entrar no menu de definição.
		- 5.1.2. Prima  $[\triangleright]$  ou  $[\triangleleft]$  para [Control].
		- 5.1.3. Prima [▼] para seleccionar [Digital Zoom].
		- 5.1.4. Prima  $[\triangleright]$  ou  $[\triangleleft]$  para [On].
		- 5.1.5. Prima [ZOOM +]/[ZOOM -].

#### **<Nota> Reajuste ao modo normal depois de utilizar o microscópio, do contrário, não poderá utilizar a função de ampliação/redução.**

- 1. Prima [MENU] no **controlo remoto ou painel de controlo** para entrar o menu de definição.
- 2. Prima  $[4]$ ,  $[\nabla]$ ,  $[\nabla]$ , ou  $[4]$  para seleccionar [Image Mode].
- 3. Prima  $[\triangleright]$  ou  $[\triangleleft]$  para [Normal].
- 4. Prima [MENU] para sair.

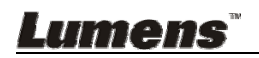

## **Capítulo 9 Empacotando a Máquina**

- 1. Coloque o controlo remoto de volta ao portador.
- 2. Dobre a cabeça da câmara para trás para alinhar com o braço.
- 3. Gire os dois braços da lâmpadfa e o braço da cabeça da câmara para baixo e ajuste-os para ficarem paralelos com a plataforma.
- 4. Finalmente, dobre a máquina conforme a seguinte figura.

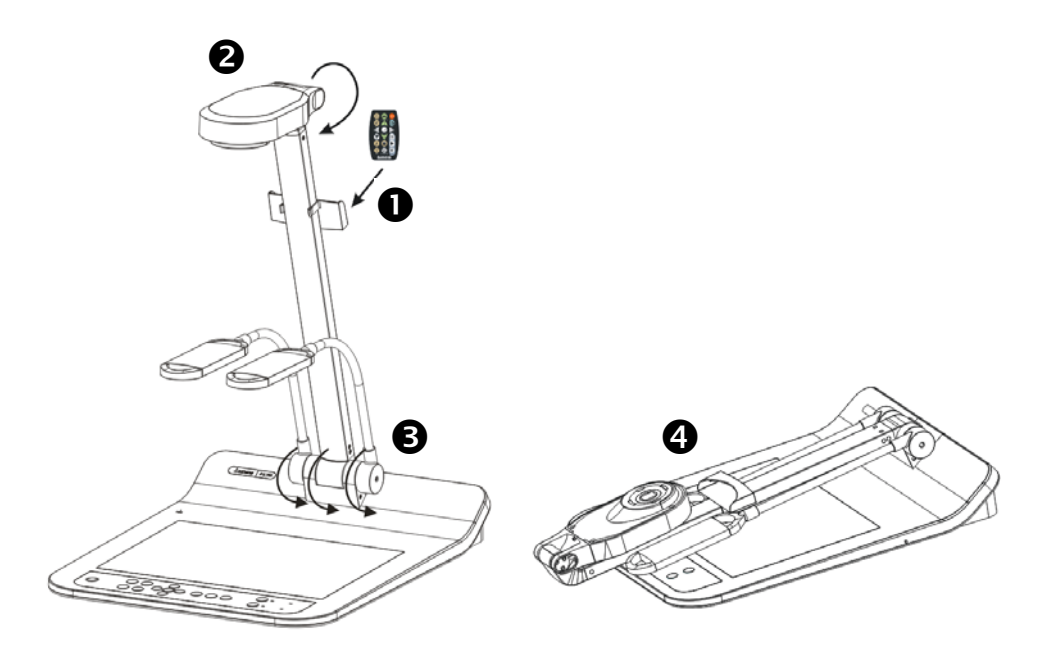

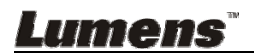

## **Capítulo 10 Definição do Comutdaor DIP**

**<Nota> Você deve desligar e reconectar o cabo de alimentação, e em seguida deve reiniciar o PS751 para todas as definições do comutador DIP surtirem efeito.** 

#### **10.1 Ligação a um projector ou monitor**

**10.1.1** *Saída XGA de 60Hz (valores predefinidos) Saída XGA de 50Hz*

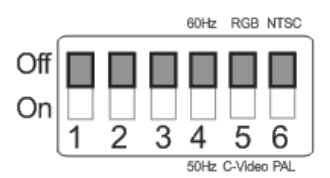

**10.1.2** *Saída SXGA de 60Hz Saída SXGA de 50Hz*

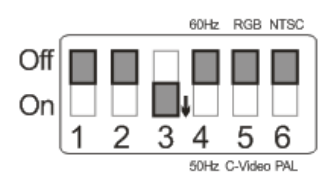

#### **10.1.3** *Saída WXGA de 60Hz Saída WXGA de 50Hz*

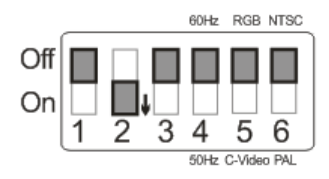

#### **10.1.4** *Saída 1080P de 60Hz Saída 1080P de 50Hz*

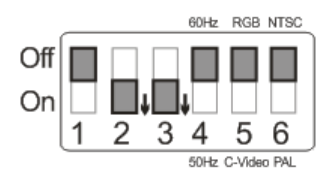

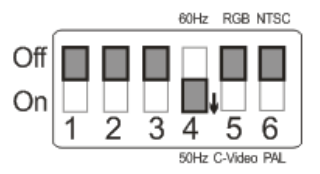

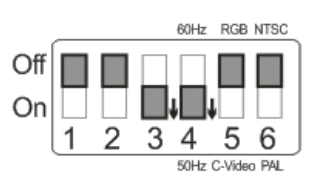

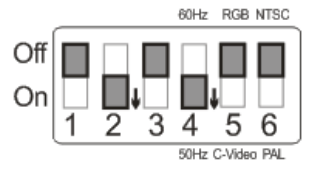

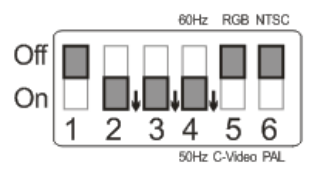

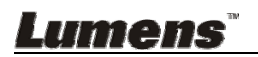

#### **10.2 Ligando a uma TV/DVD**

#### **10.2.1** *NTSC: EUA, Taiwan, Panamá, Filipinas, Canadá, Chile, Japão, Coréia, e México.*

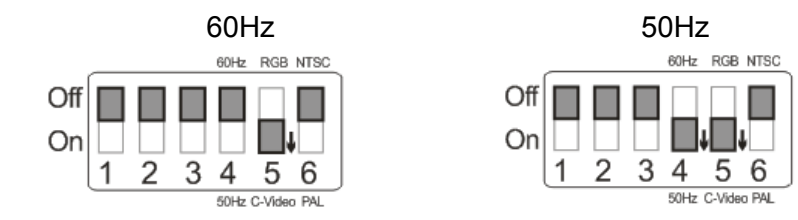

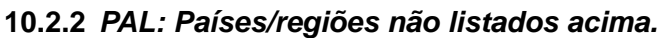

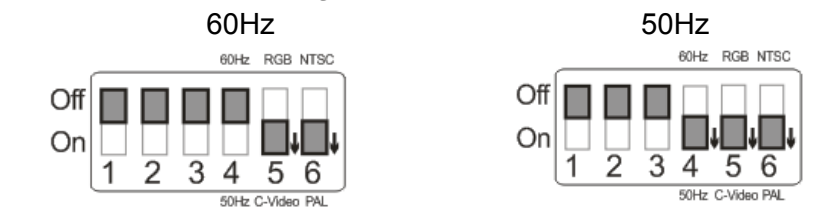

**<Comentário> VGA não é suportado uma vez que o VÍDEO-C esteja habilitado.**

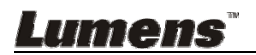

## **Capítulo 11 Resolução de Problemas**

Este capítulo descreve os problemas que você pode encontrar durante a utilização do PS751. Se tiver questões, consulte aos capítulos relacionados e siga todas as soluções sugeridas. Se o problema ainda ocorre, contacte nossos distribuidores ou o centro de serviço.

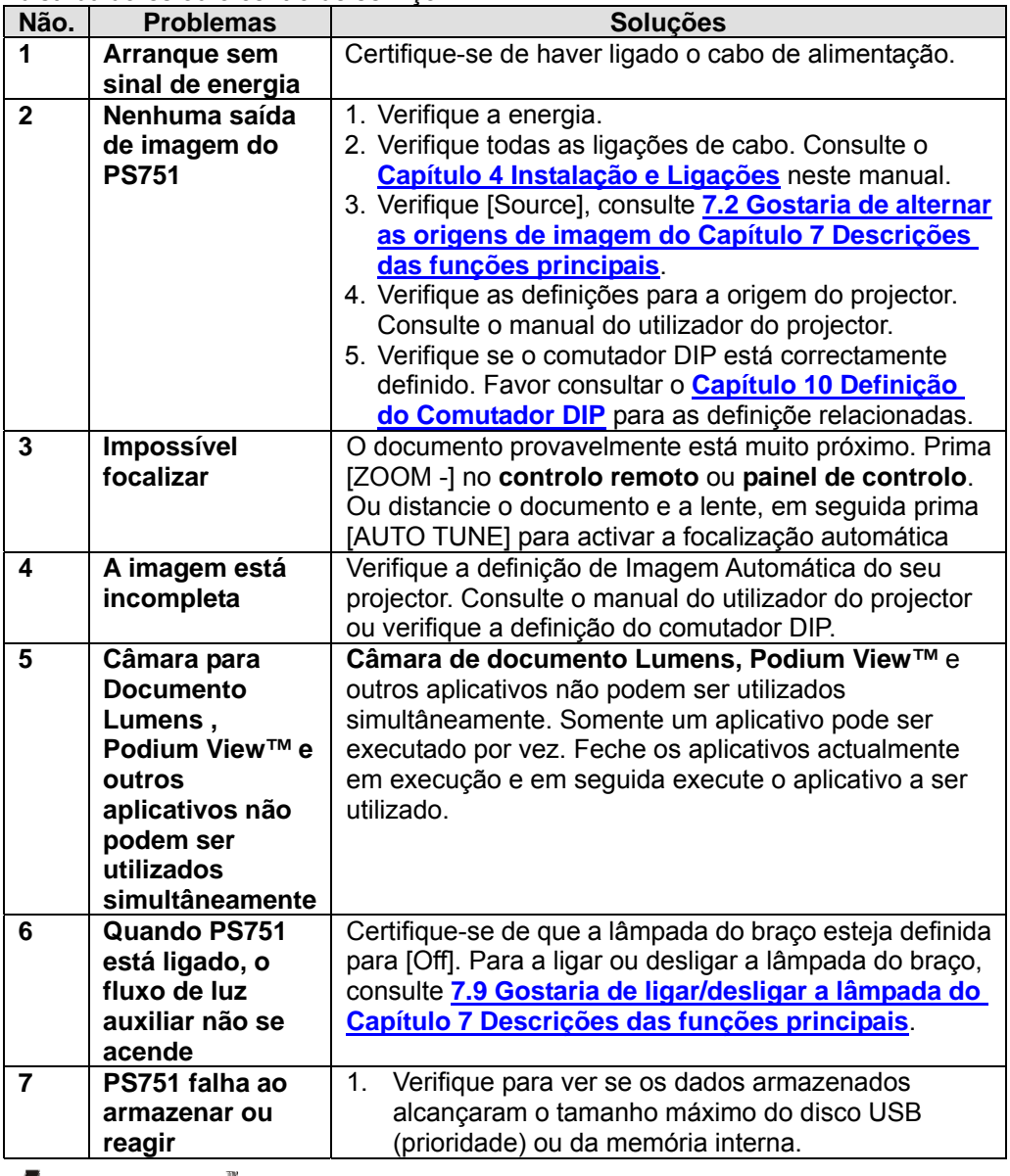

Lumens

Português Europeu- 42

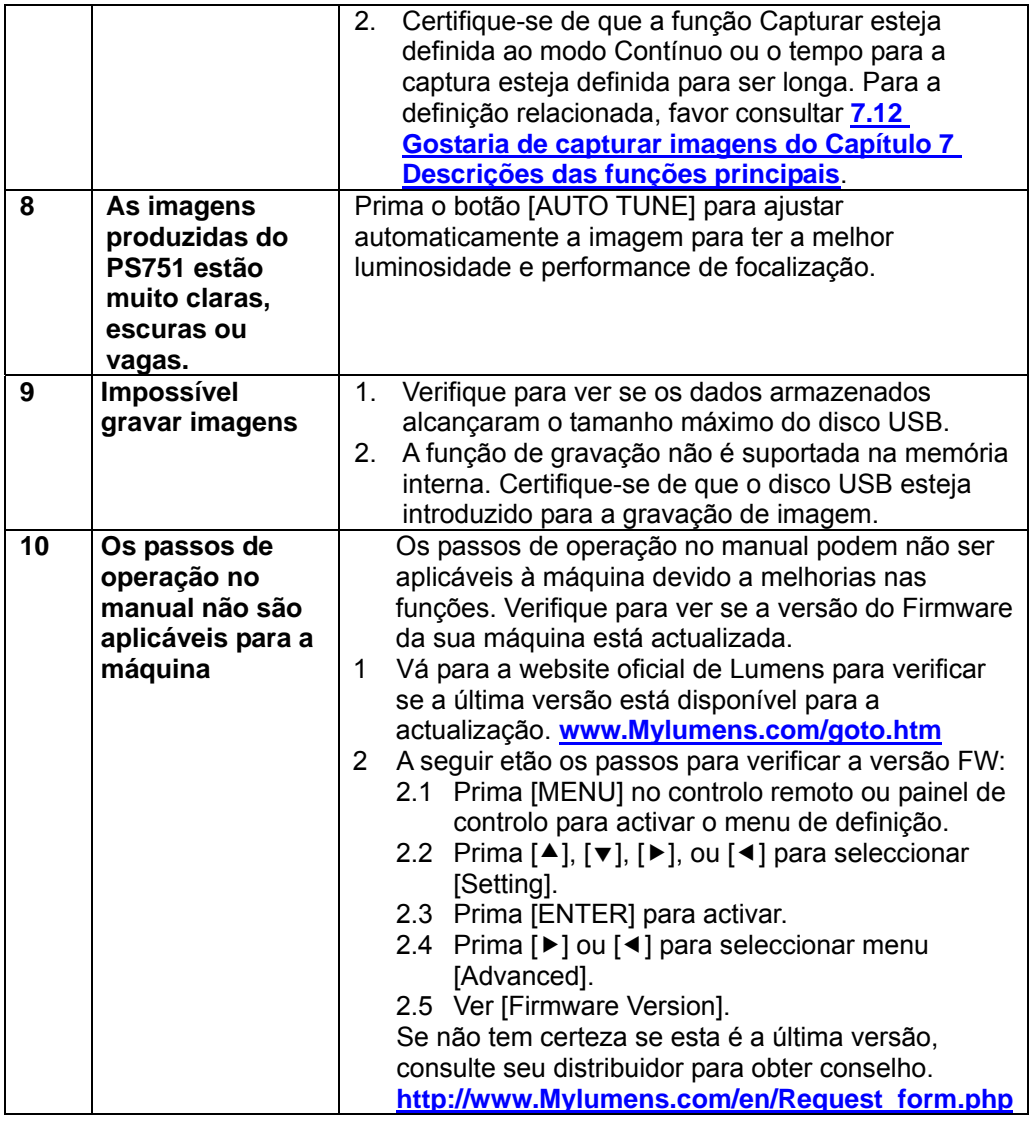

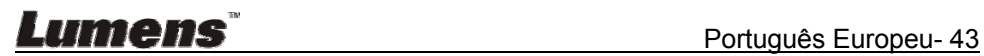

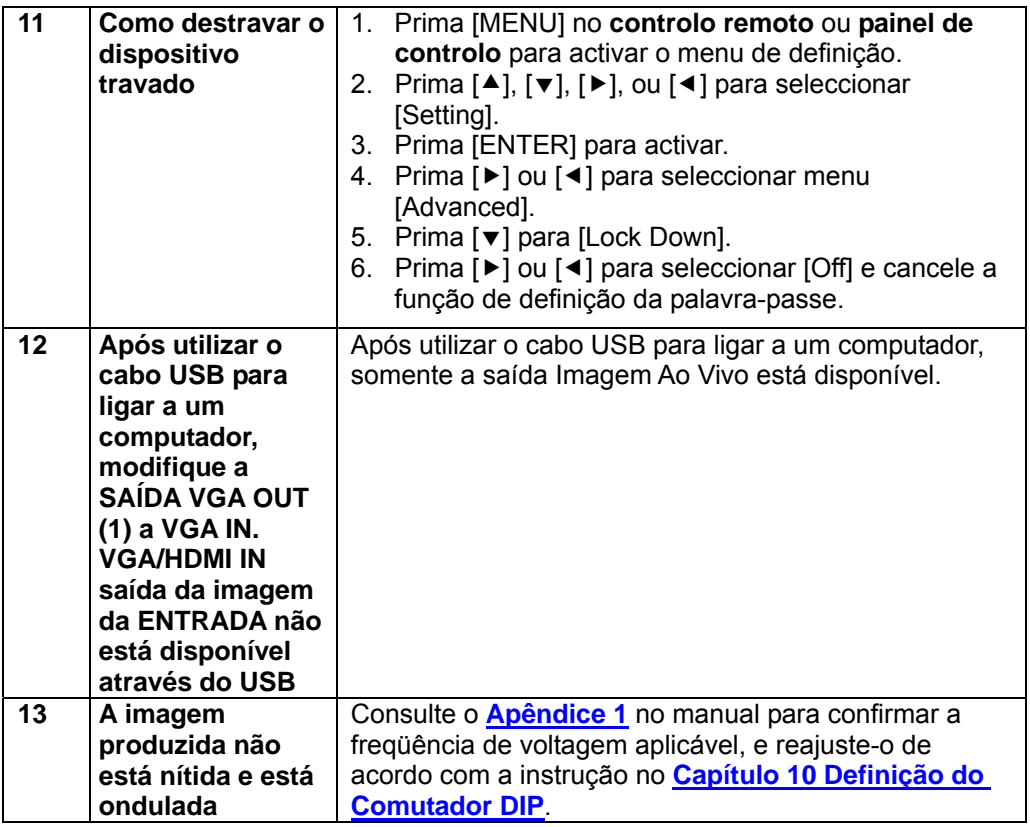

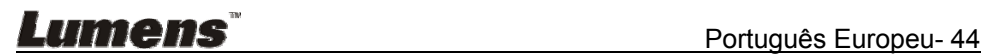

Freqüência de energia para cada país no mundo

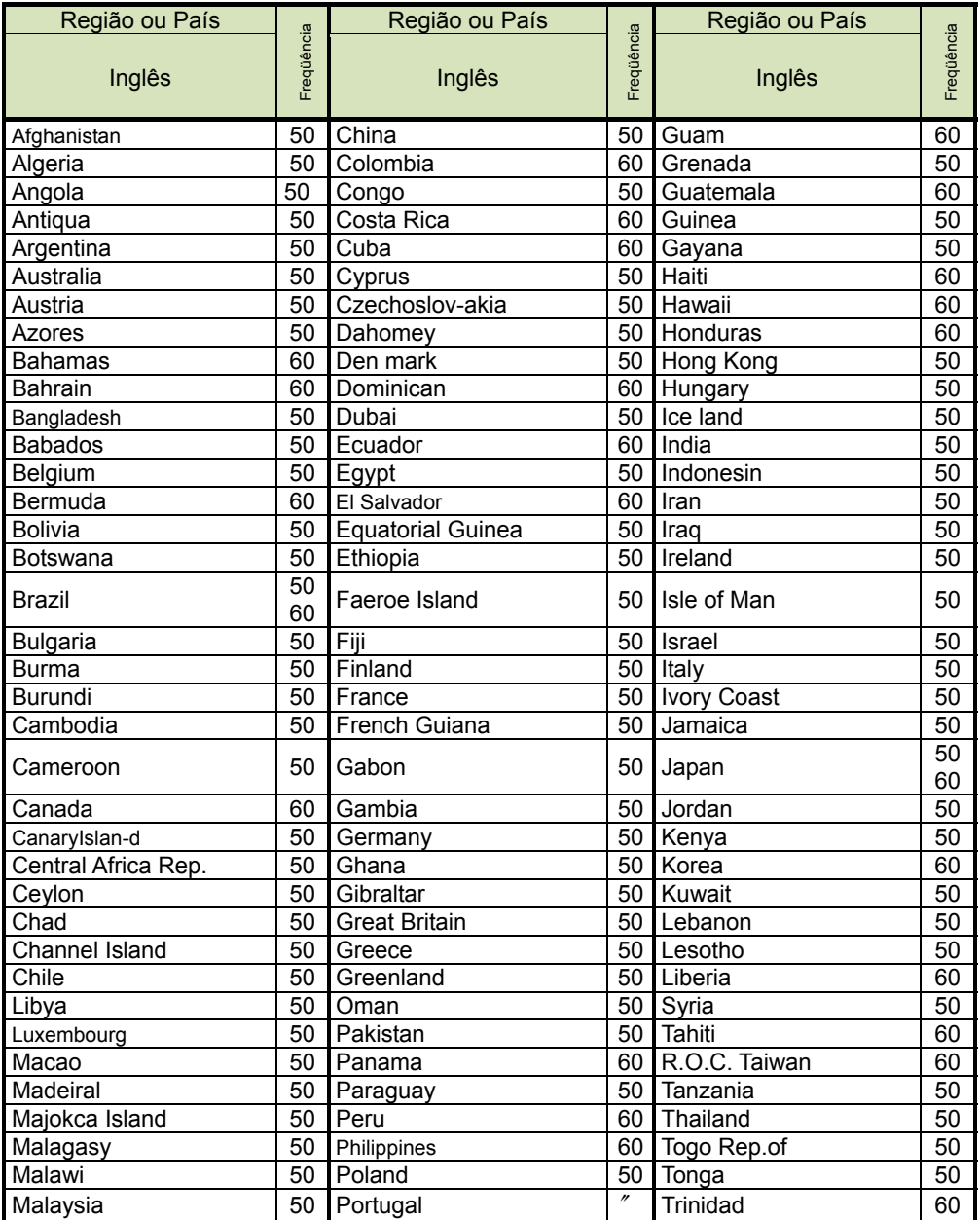

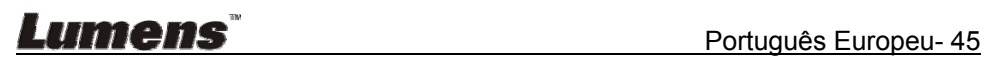

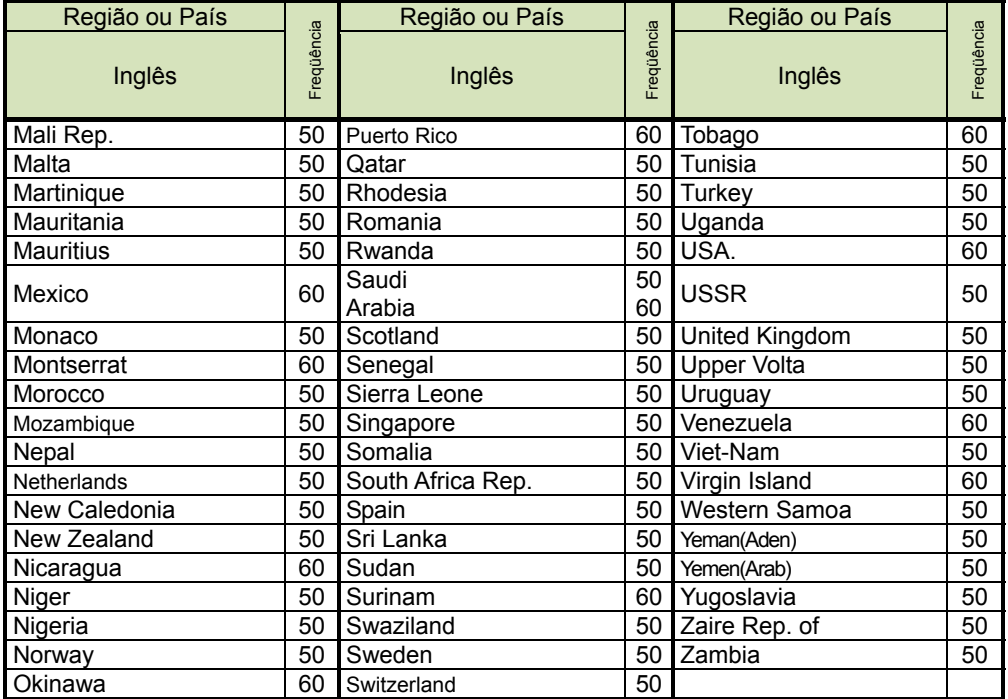

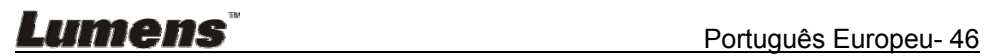